# **Швидке посилання**

# **Print (Друк)**

### **Друк із комп'ютера**

#### **Для користувачів Windows**

- **1** Відкрийте документ і натисніть **File** (Файл) > **Print** (Друк).
- **2** Виберіть принтер і натисніть **Properties** (Властивості), **Preferences** (Налаштування), **Options** (Опції) або **Setup** (Налаштування).

Якщо потрібно, змініть параметри.

**3** Натисніть **OK**, а тоді — **Print** (Друк).

#### **Для користувачів Macintosh**

- **1** Відкрийте документ і натисніть **File** (Файл) > **Print** (Друк).
- **2** Виберіть принтер, а тоді виберіть параметр у **Presets** (Попередні налаштування).

Якщо потрібно, змініть параметри.

**3** Натисніть **Print** (Друк).

### **Друк із мобільного пристрою**

### **Друк із мобільного пристрою за допомогою служби друку Mopria™**

Служба друку Mopria — це рішення для друку з мобільних пристрої з ОС AndroidTM версії 5.0 або новішої. Вона дає змогу друкувати безпосередньо на будь-якому сертифікованому принтері Mopria™.

**Примітка.** Завантажте службу друку Mopria з магазину Google PlayTM і активуйте її на мобільному пристрої.

- **1** На мобільному пристрої запустіть сумісний додаток чи виберіть документ у диспетчері файлів.
- **2** Натисніть > **Print** (Друк).
- **3** Виберіть принтер, а потім налаштуйте параметри, якщо необхідно.

## **4** Натисніть **. . .**

### **Друк із мобільного пристрою за допомогою AirPrint**

Програмне забезпечення AirPrint — це рішення для друку з мобільного пристрою, яке дає змогу друкувати безпосередньо з пристроїв Apple на принтер, сертифікований для AirPrint.

#### **Примітки.**

- **•** Переконайтеся, що пристрій Apple і принтер підключені до однієї мережі. Якщо мережа має кілька бездротових концентраторів, переконайтеся, що обидва пристрої підключені до однієї підмережі.
- **•** Цей додаток підтримують лише деякі пристрої Apple.
- **1** На мобільному пристрої виберіть документ із диспетчера файлів або запустіть сумісний додаток.
- **2** Натисніть  $\vert \cdot \vert$  > **Print** (Друк).
- **3** Виберіть принтер, а потім налаштуйте параметри, якщо необхідно.
- **4** Надрукуйте документ.

### **Друк із мобільного пристрою за допомогою Wi**‑**Fi Direct®**

Wi-Fi Direct<sup>®</sup> — це служба друку, яка дає змогу друкувати фото на будь-якому принтері з підтримкою Wi‑Fi Direct.

**Примітка.** Переконайтеся, що мобільний пристрій підключено до бездротової мережі принтера. Щоб дізнатися більше, див. ["Підключення мобільного пристрою](#page-10-0) до принтера[" на стор. 11](#page-10-0).

- **1** На мобільному пристрої запустіть сумісний додаток чи виберіть документ у диспетчері файлів.
- **2** Залежно від мобільного пристрою, виконайте одну з дій нижче.
	- **•** Натисніть > **Print**.
	- **•** Натисніть > **Print**.
	- **•** Натисніть > **Print**.
- **3** Виберіть принтер, а потім налаштуйте параметри, якщо необхідно.

**4** Надрукуйте документ.

### **Налаштування конфіденційних завдань**

- **1** На панелі керування перейдіть до меню: **Settings** (Параметри) > **Security** (Безпека) > **Confidential Print Setup** (Налаштування конфіденційного друку).
- **2** Налаштуйте параметри.

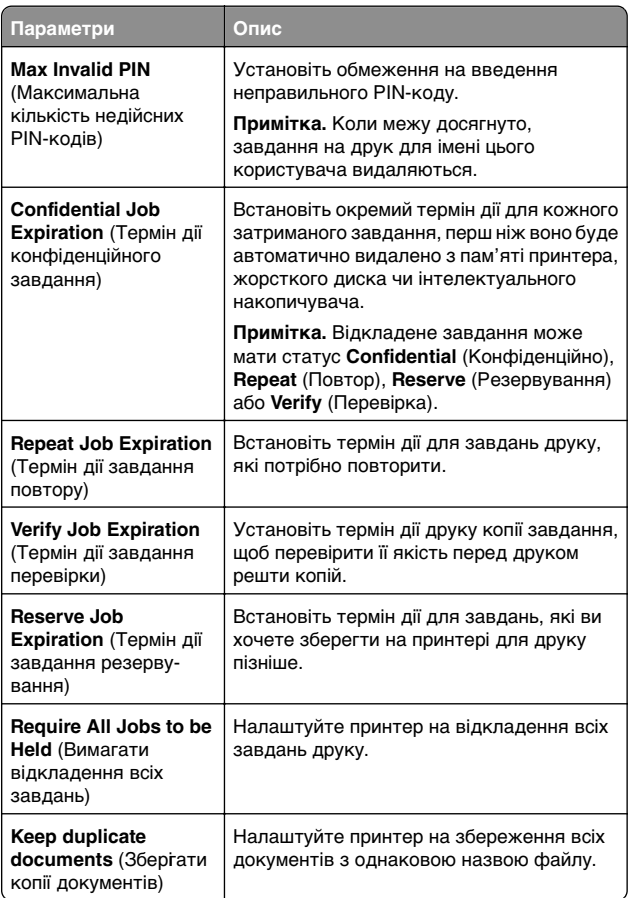

# <span id="page-1-0"></span>**Технічне обслуговування принтера**

### **Порти принтера**

#### **ЗАСТЕРЕЖЕННЯ – НЕБЕЗПЕКА ВРАЖЕННЯ**

**ЕЛЕКТРИЧНИМ СТРУМОМ:** Щоб уникнути ризику ураження електричним струмом, не встановлюйте цей виріб і не виконуйте електричних або кабельних <sup>з</sup>'єднань (живлення, факсу або телефонних ліній), під час грози.

#### **ЗАСТЕРЕЖЕННЯ – НЕБЕЗПЕКА**

**ТРАВМУВАННЯ:** Щоб уникнути ризику пожежі чи електричного ураження, підключіть кабель живлення до належно заземленої розетки з відповідним номіналом, що розташована й доступна поблизу виробу.

#### **ЗАСТЕРЕЖЕННЯ – НЕБЕЗПЕКА**

 **ТРАВМУВАННЯ:** Щоб уникнути ризику пожежі чи ураження електричним струмом, використовуйте лише кабель живлення, що постачався в комплекті з цим виробом або авторизовану виробником заміну.

**Попередження – можливе ушкодження:** Щоб уникнути втрати даних або несправності принтера, не торкайтеся USB-кабелю, адаптера бездротової мережі або принтера в показаних областях під час активного друку.

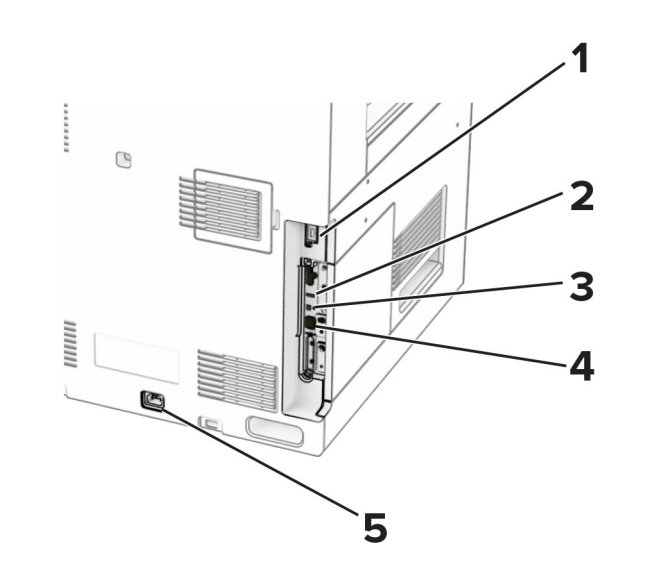

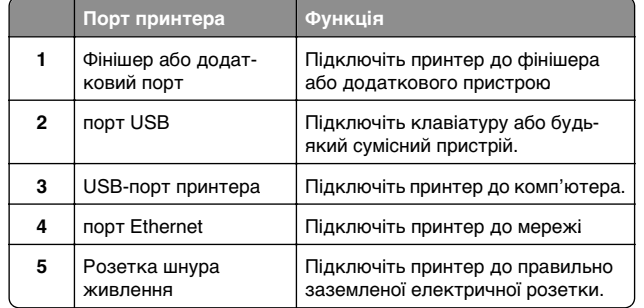

### **Заміна картриджа з тонером**

**1** Відкрийте передні дверцята.

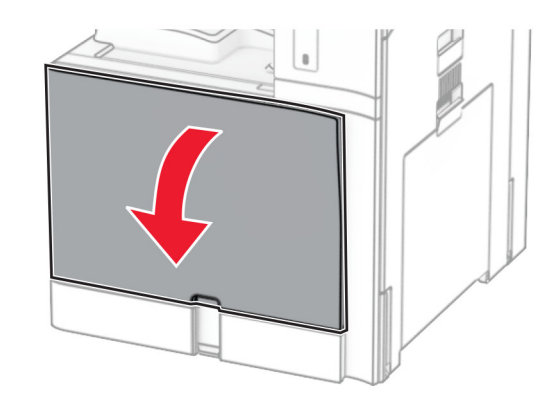

**2** Вийміть картридж із використаним тонером.

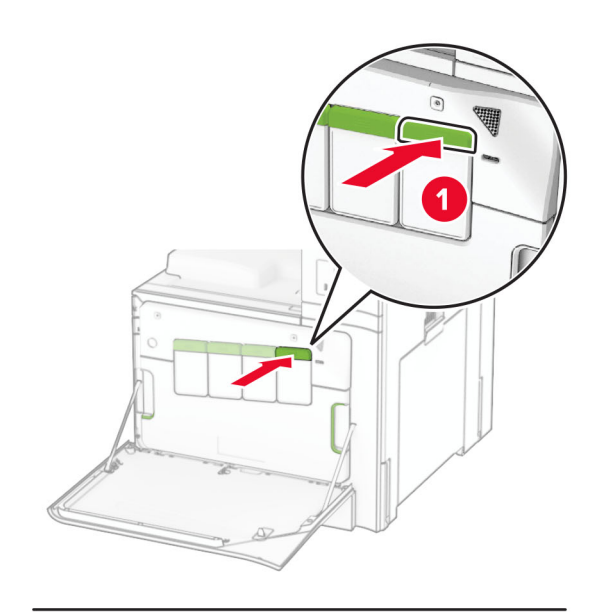

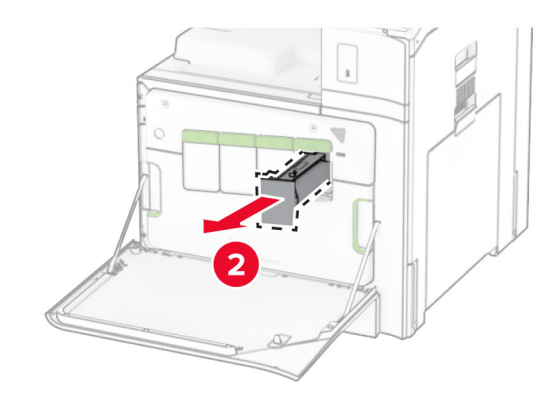

**3** Розпакуйте новий картридж із тонером.

**4** Вставте новий картридж із тонером на місце до клацання.

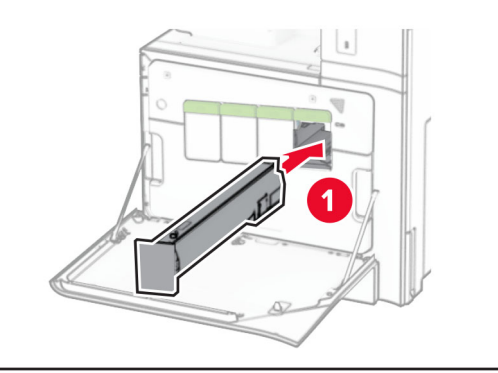

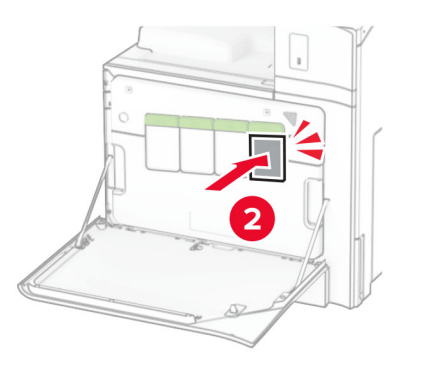

**5** Закрийте дверцята.

### **Завантаження лотка на 550 аркушів**

#### **ЗАСТЕРЕЖЕННЯ – НЕБЕЗПЕКА**

 **ПЕРЕКИДАННЯ:** Щоб зменшити ризик нестабільності обладнання, завантажуйте кожен лоток окремо. Усі інші лотки мають бути закриті, доки вони не знадобляться.

**1** Відкрийте лоток.

**Примітка.** Щоб уникнути зминань, не відкривайте лотки під час роботи принтера.

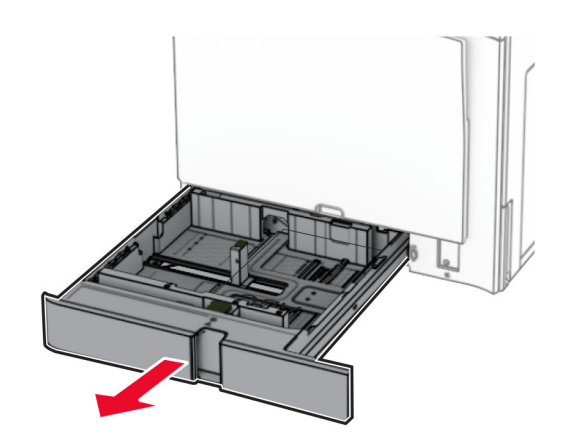

**2** Відрегулюйте напрямні відповідно до розміру паперу, який ви завантажуєте.

#### **Примітки.**

- **•** Для розміщення напрямних застосовуйте позначки для нижній частині лотка.
- **•** Перфорований папір підтримується лише в стандартному лотку на 550 аркушів.
- **•** Папір формату A3 підтримується лише в стандартному лотку на 550 аркушів.

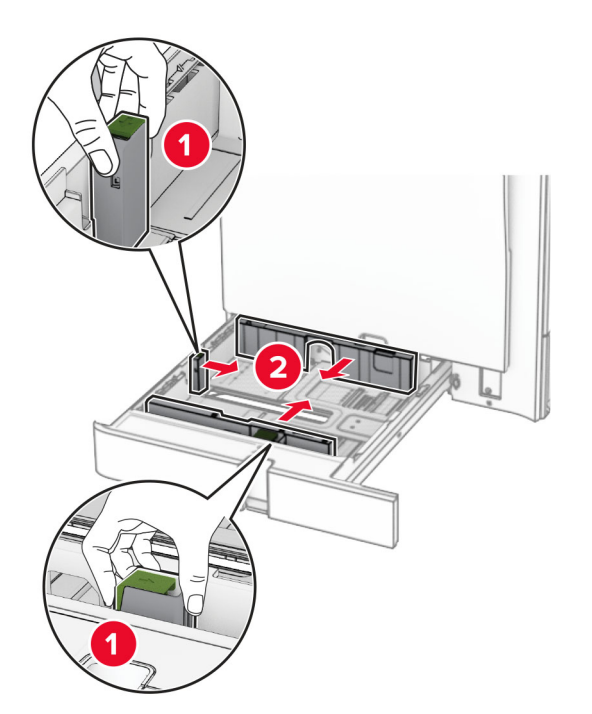

**3** Відігніть, розгорніть і вирівняйте краї паперу перед завантаженням.

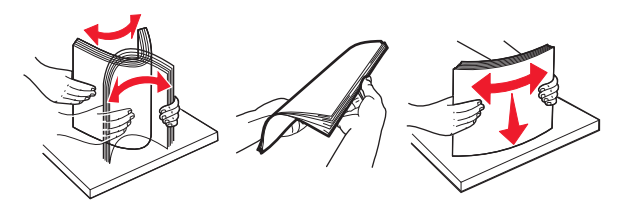

**4** Завантажте стос паперу стороною для друку догори.

#### **Примітки.**

- **•** Не засовуйте папір у лоток.
- **•** Переконайтесь, що бічні напрямні щільно прилягають до паперу.
- **•** Переконайтеся, що висота стосу нижча за індикатор максимального заповнення папером. Перевантаження може спричинити зминання паперу.

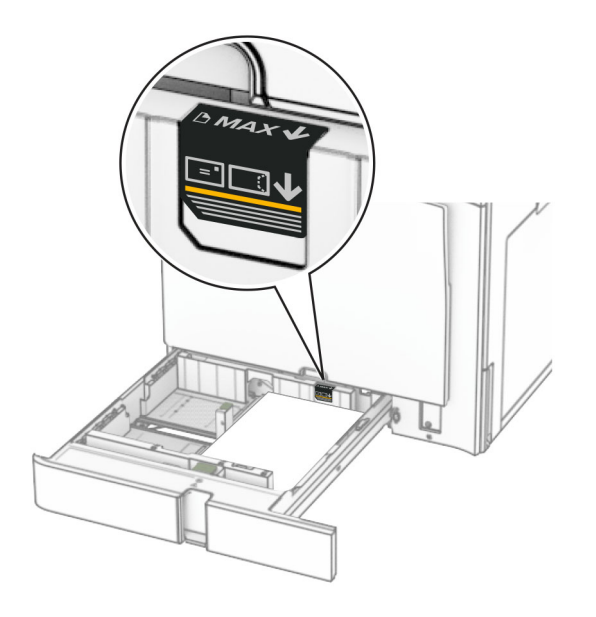

**5** Вставте лоток.

Якщо необхідно, налаштуйте розмір і тип паперу так, щоб вони відповідали паперу, завантаженому в лоток.

**Примітка.** Якщо встановлено фінішер, під час друку сторінки повертаються на 180°.

#### **Завантажуючи фірмовий бланк, виконайте будь-яку з таких дій.**

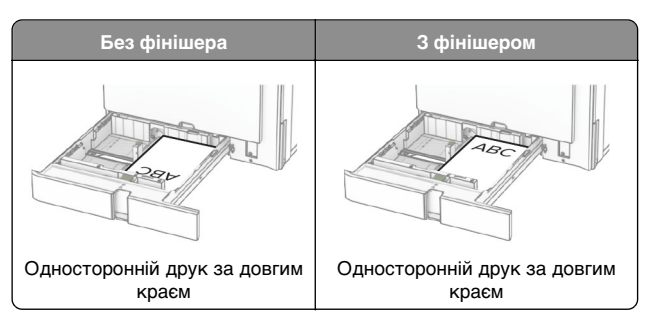

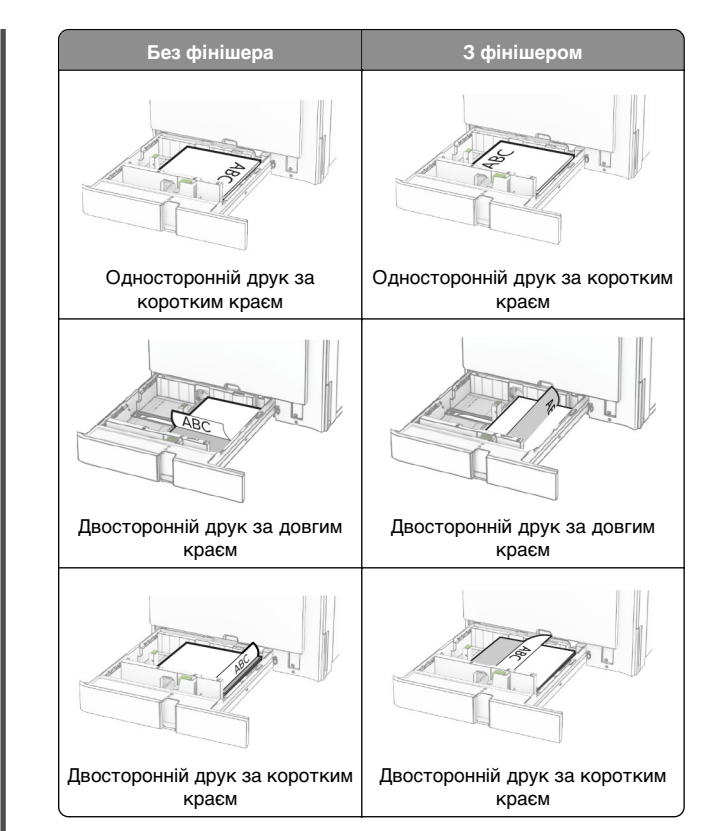

**Завантажуючи перфорований папір, виконайте одну з таких дій.**

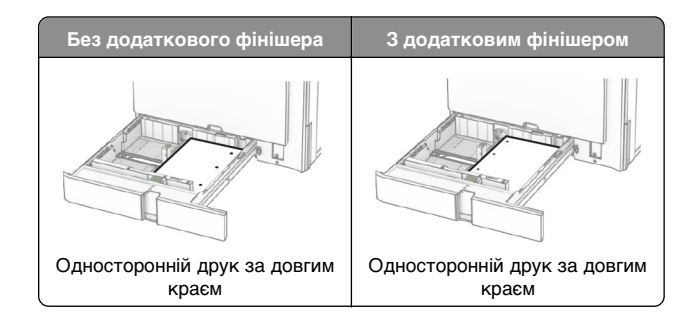

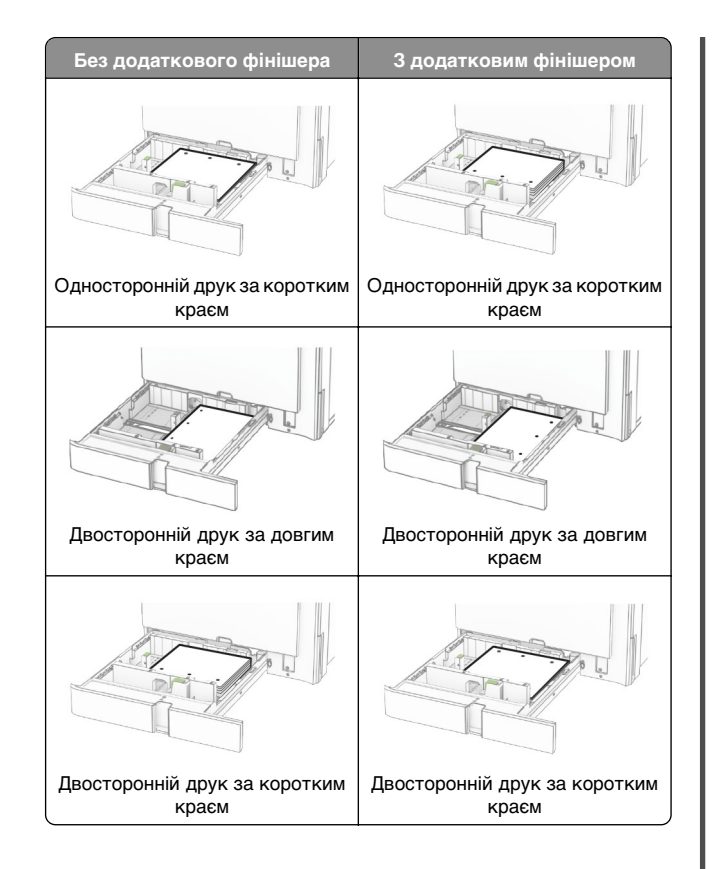

### **Завантаження спареного лотка на 2000 аркушів**

#### **ЗАСТЕРЕЖЕННЯ – НЕБЕЗПЕКА**

 **ПЕРЕКИДАННЯ:** Щоб зменшити ризик нестабільності обладнання, завантажуйте кожен лоток окремо. Усі інші лотки мають бути закриті доки вони не знадобляться.

**1** Відкрийте лоток.

**Примітка.** Щоб уникнути зминань, не витягайте лотки під час роботи принтера.

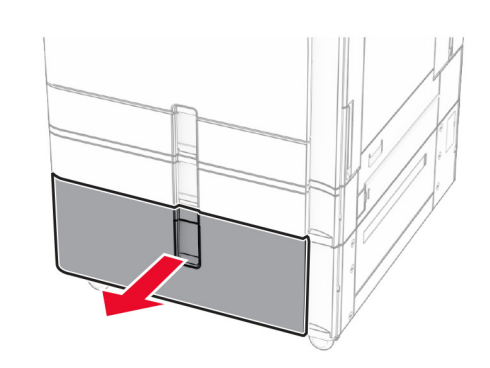

**2** Відігніть, розгорніть і вирівняйте краї паперу перед завантаженням.

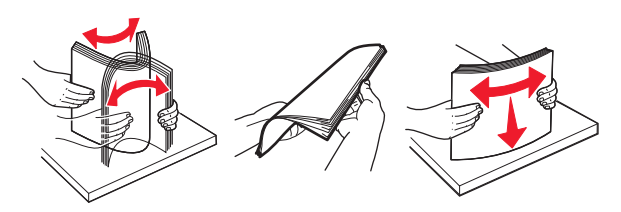

**3** Завантажте стос паперу до правого вкладиша лотка стороною для друку догори.

#### **Примітки.**

- **•** Не засовуйте папір у лоток.
- **•** Переконайтеся, що висота стосу нижча за індикатор максимального заповнення папером. Перевантаження може спричинити зминання паперу.

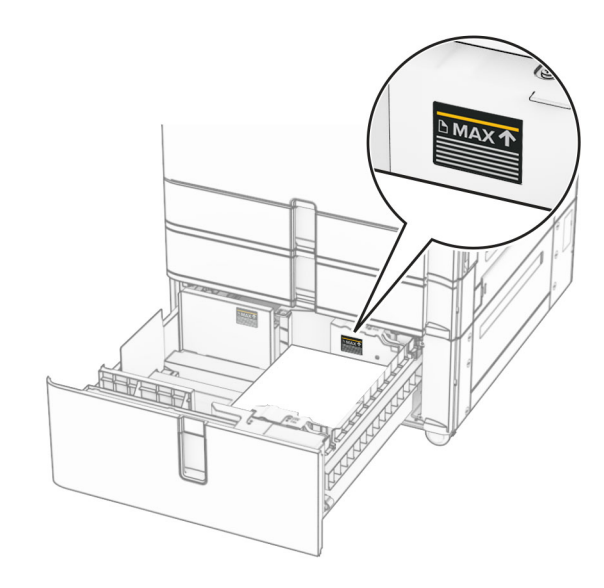

- **4** Вставте правий вкладиш лотка в принтер.
- **5** Завантажте стос паперу в лівий вкладиш лотка стороною для друку догори.

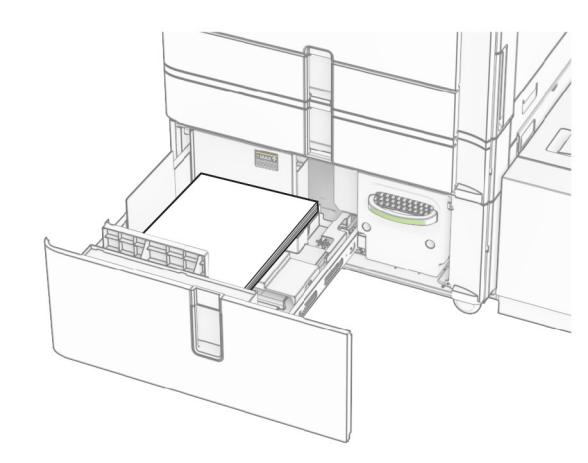

**6** Вставте лоток.

Якщо необхідно, налаштуйте розмір і тип паперу так, щоб вони збігалися з папером, завантаженим у лоток.

**Примітка.** Якщо встановлено фінішер, під час друку сторінки повертаються на 180°.

Під час завантаження фірмового бланка для одностороннього друку завантажте його стороною для друку догори із заголовком, спрямованим у бік передньої частини лотка.

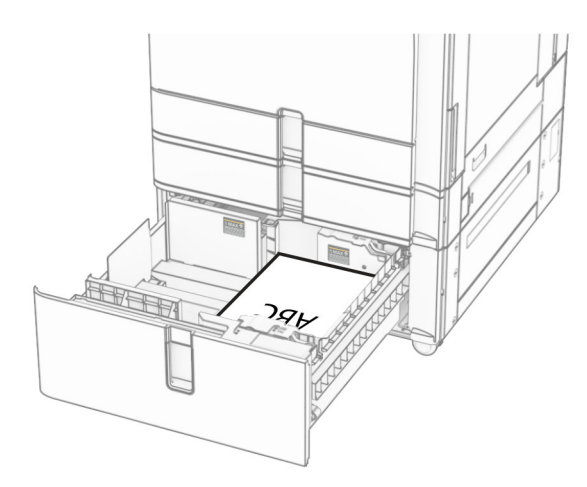

Під час завантаження фірмового бланка для двостороннього друку завантажте фірмовий бланк стороною для друку донизу із заголовком, спрямованим у бік передньої частини лотка.

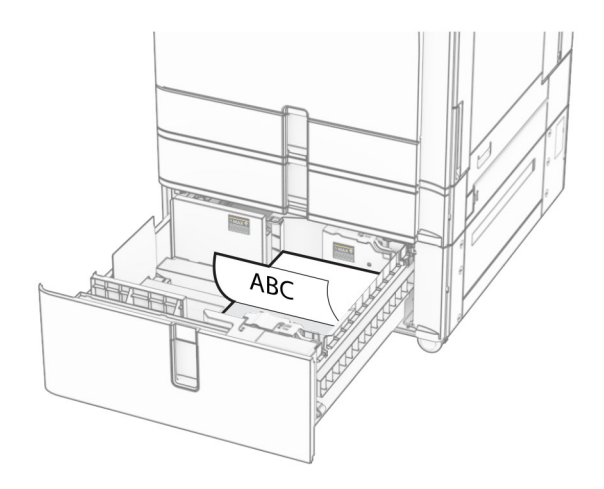

### **Завантаження лотка на1500 аркушів**

#### **ЗАСТЕРЕЖЕННЯ – НЕБЕЗПЕКА**

 **ПЕРЕКИДАННЯ:** Щоб зменшити ризик нестабільності обладнання, завантажуйте кожен лоток окремо. Усі інші лотки мають бути закриті, доки вони не знадобляться.

**1** Відкрийте дверцята K.

**Примітка.** Щоб уникнути зминань, не відкривайте лотки під час роботи принтера.

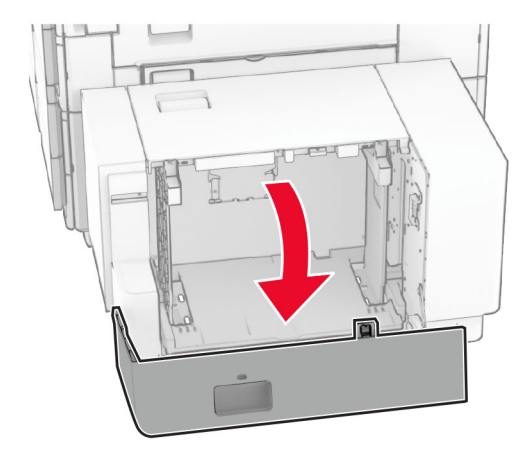

**2** Відігніть, розгорніть і вирівняйте краї паперу перед завантаженням.

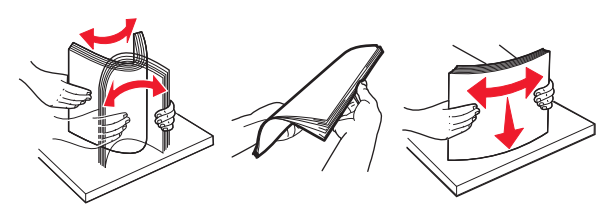

**3** Завантажте стос паперу стороною для друку донизу.

#### **Примітки.**

- **•** Не засовуйте папір у лоток.
- **•** Переконайтеся, що висота стосу нижча за індикатор максимального заповнення папером. Перевантаження може спричинити зминання паперу.

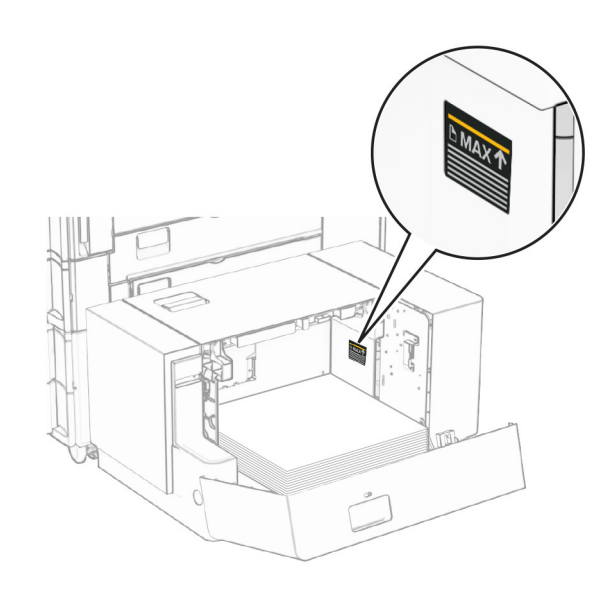

**4** Закрийте дверцята K.

Якщо необхідно, налаштуйте розмір і тип паперу так, щоб вони збігалися з папером, завантаженим у лоток.

Під час завантаження фірмового бланка для одностороннього друку завантажте фірмовий бланк стороною для друку донизу із заголовком, спрямованим у бік задньої частини принтера.

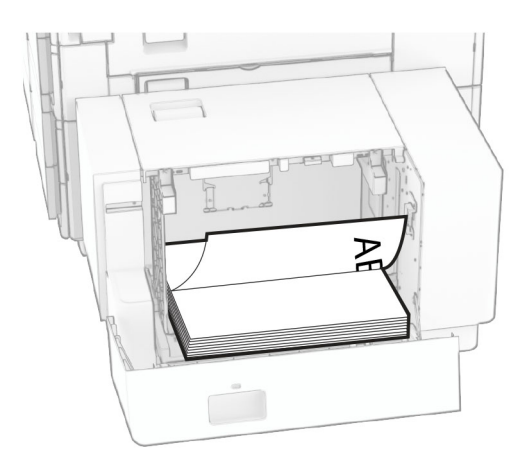

Під час завантаження фірмового бланка для двостороннього друку завантажте фірмовий бланк стороною для друку догори із заголовком, спрямованим у бік задньої частини принтера.

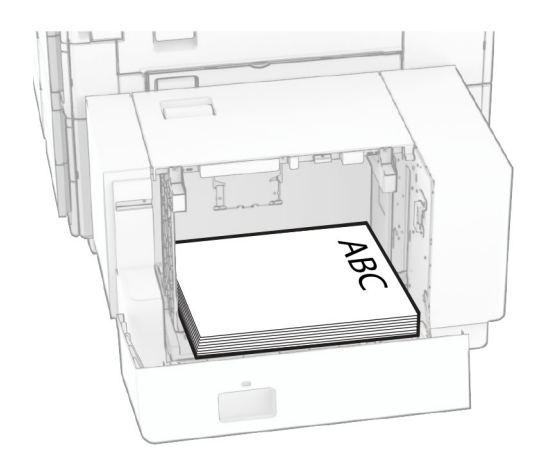

Завантажуючи папір іншого розміру, обов'язково відрегулюйте напрямні. Виконайте дії нижче.

**1** За допомогою викрутки з плоскою головкою викрутіть гвинти з напрямних для паперу.

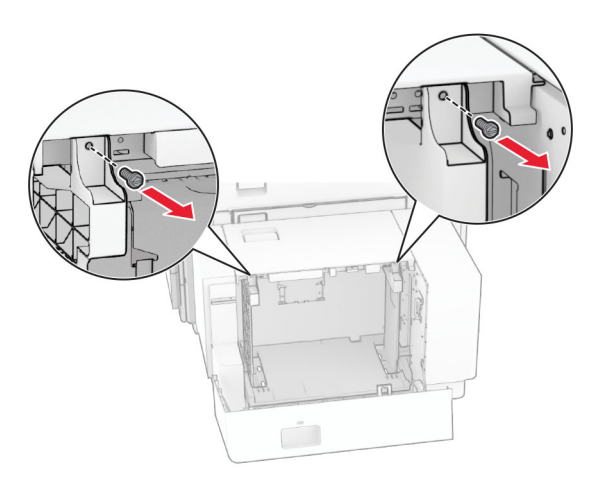

#### **2** Зніміть напрямні паперу.

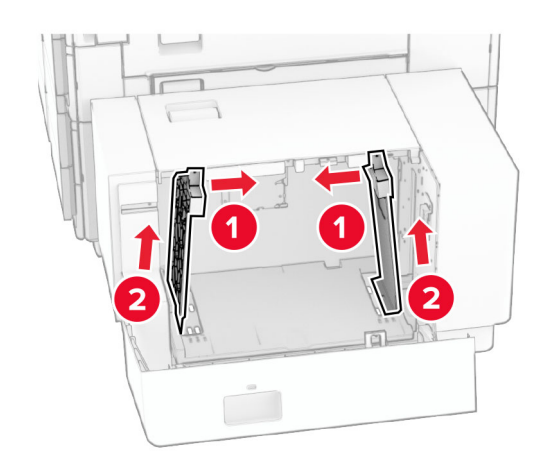

3 Вирівняйте напрямні паперу відповідно до розміру паперу, який завантажуєте.

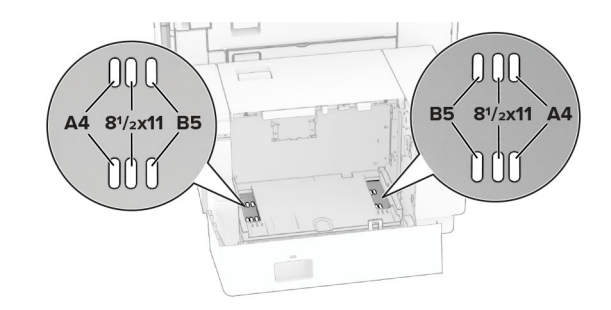

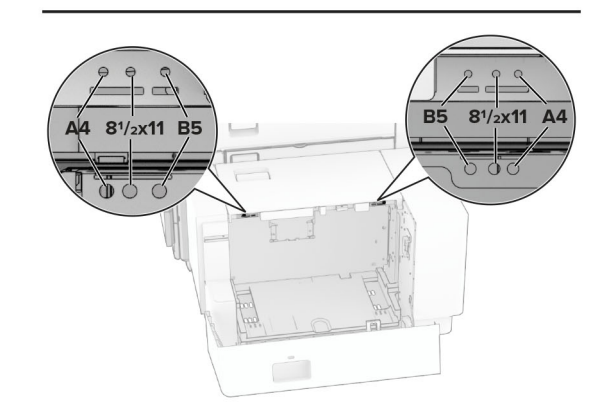

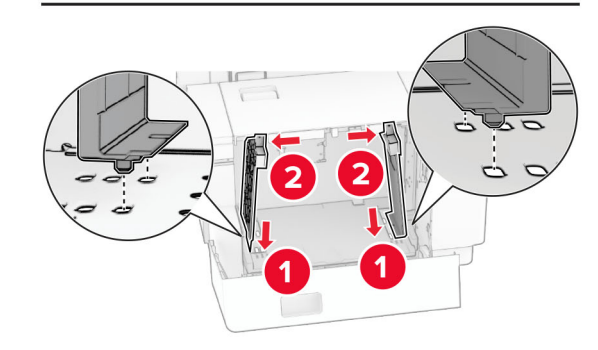

**4** Установіть гвинти на напрямні для паперу.

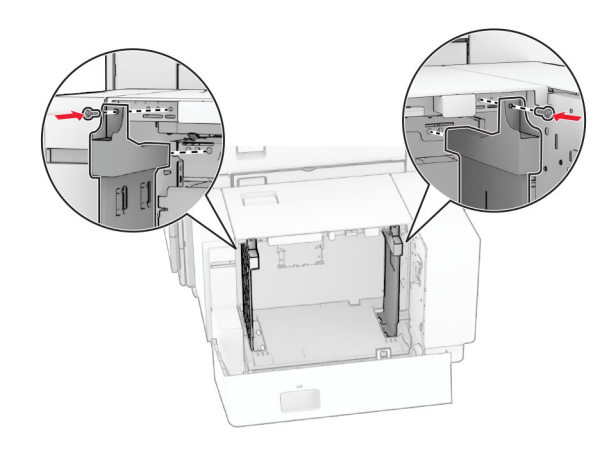

### **Завантаження багатоцільового подавача**

**1** Відкрийте багатоцільовий подавач.

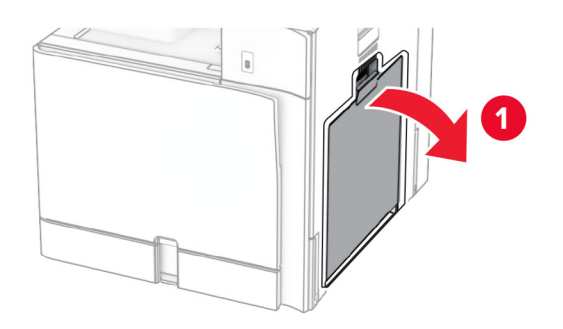

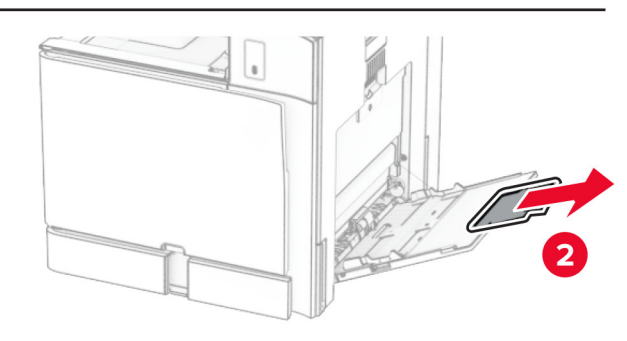

**2** Відрегулюйте бокові напрямні відповідно до розміру паперу, який ви завантажуєте.

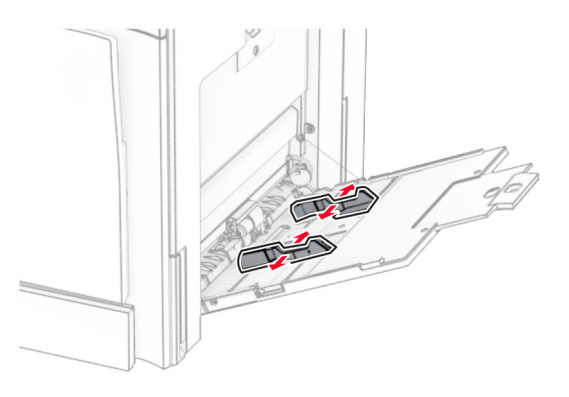

**3** Відігніть, розгорніть і вирівняйте краї паперу перед завантаженням.

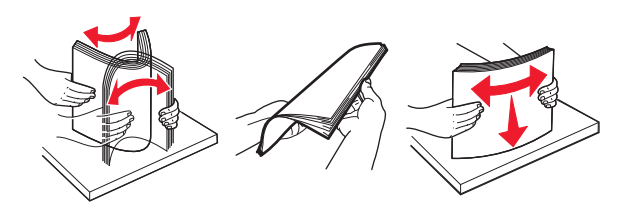

**4** Завантажте папір.

**Примітка.** Переконайтесь, що бічні напрямні щільно прилягають до паперу.

**•** Завантажуючи фірмовий бланк, виконайте будь-яку з таких дій.

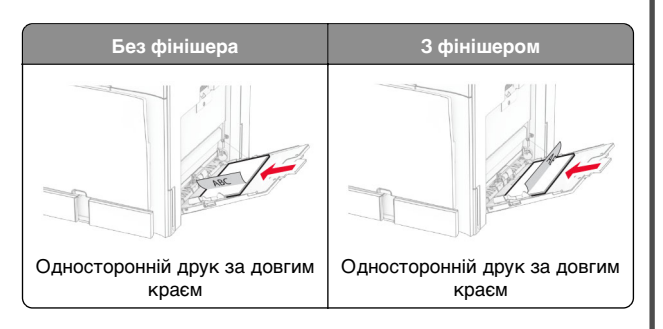

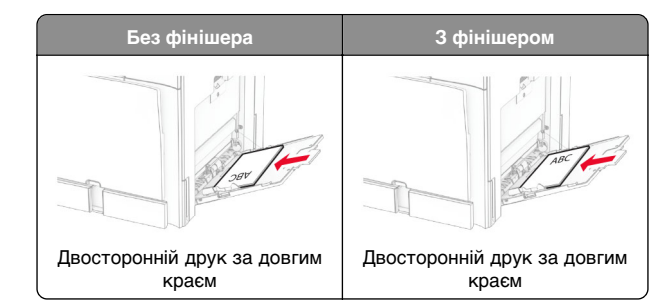

Завантажуючи перфорований папір, виконайте одну з таких дій.

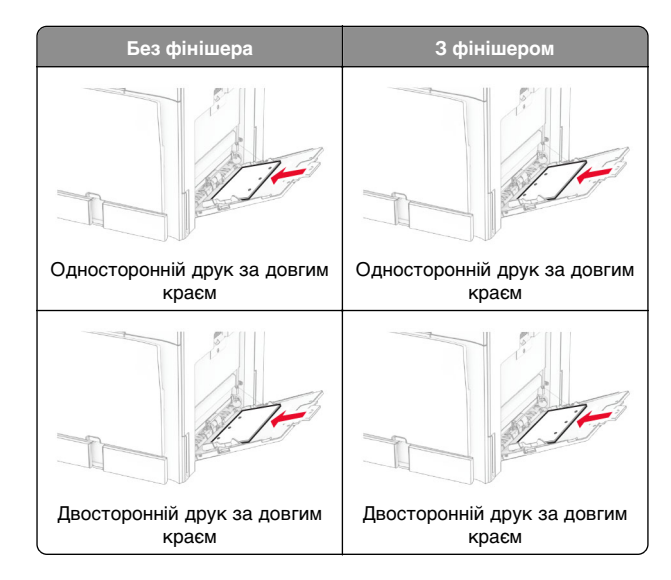

### **Для конвертів**

<span id="page-8-0"></span>Завантажте конверт клапаном догори до задньої частини принтера. Завантажте європейський конверт клапаном догори спочатку в багатоцільовий подавач.

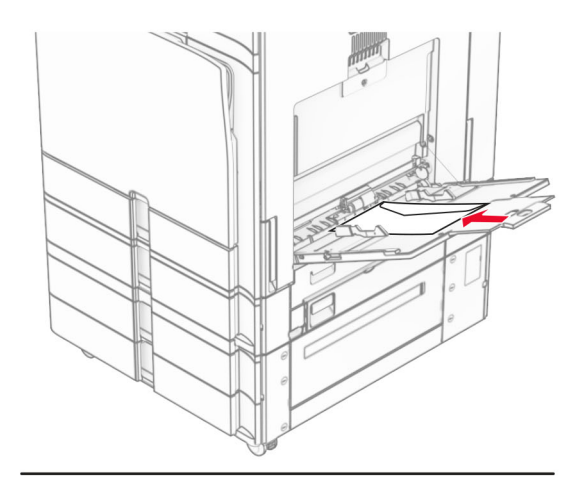

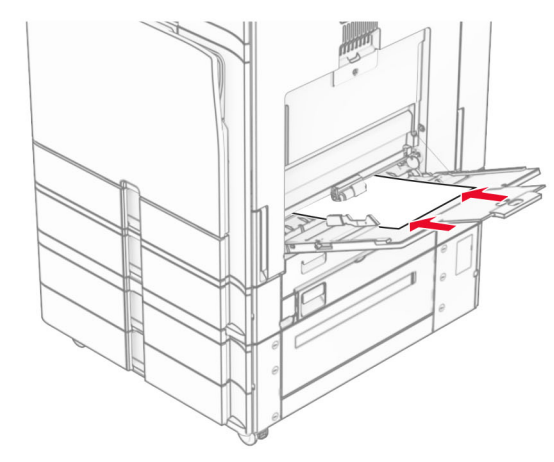

**Примітка.** Коли встановлено фінішер, принтер повертає сторінки на 180°.

### **Установка розміру та типу спеціального носія**

Для спеціальних матеріалів, як-от етикетки, картки або конверти, виконайте наведені кроки.

- **1** На панелі керування перейдіть до меню **Settings** (Параметри) > **Paper** (Папір) > **Tray Configuration** (Конфігурація лотків) > **Paper Size/Type** (Розмір/тип паперу).
- **2** Виберіть джерело паперу, а потім установіть розмір і тип спеціального носія.

### **Установлення програмного забезпечення принтера**

#### **Примітки.**

- **•** Драйвер принтера міститься в інсталяційному пакеті програмного забезпечення.
- **•** На комп'ютерах Macintosh з ОС версії 10.7 або новішої не потрібно встановлювати драйвер, щоб друкувати на принтері з підтримкою AirPrint. Якщо вам потрібні користувацькі функції друку, завантажте драйвер принтера.
- **1** Отримайте копію інсталяційного пакета програмного забезпечення.
	- **•** З CD-диска з програмним забезпеченням, який постачався з принтером.
	- **•** З вебсайту чи місця, де ви придбали принтер.
- **2** Запустіть засіб установлення, а тоді виконайте вказівки на екрані комп'ютера.

### **Оновлення мікропрограми**

### **Оновлення мікропрограми з використанням панелі керування**

#### **Використання центру сповіщень**

Цей спосіб застовний лише для деяких моделей принтерів.

**1** На панелі керування перейдіть до центру сповіщень і натисніть **Firmware update available** (Доступні оновлення мікропрограми).

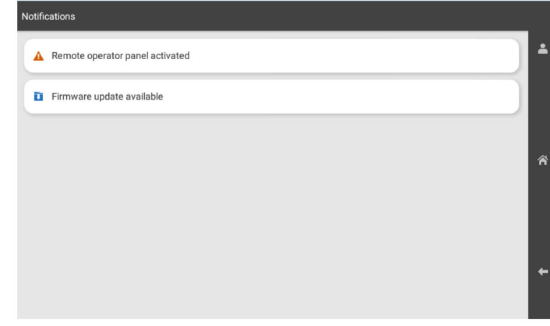

#### **2** Натисніть **Install now (Установити)**.

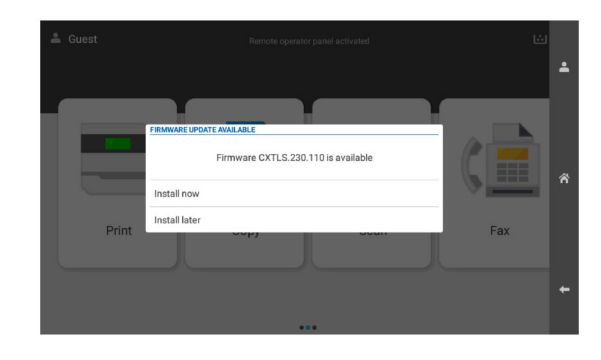

Принтер перезавантажується автоматично після оновлення.

#### **Використання меню Settings (Параметри)**

**1** На панелі керування перейдіть до пункту **Settings**<sup>&</sup>gt; **Device** > **Update Firmware** (Параметри Пристрій Оновлення мікропрограми).

- **2** Залежно від модулі принтера натисніть **Check for updates** (Перевірити наявність оновлень) або **Check for updates now** (Перевірити зараз на наявність оновлень).
- **3** Якщо нове оновлення доступне, натисніть **Install now (Установити зараз)**.

Принтер перезавантажується автоматично після оновлення.

### **Оновлення мікропрограми за допомогою вбудованого вебсервера**

Перш ніж почати, переконайтеся, що виконано умови нижче.

- **•** Ви завантажили останню версію програмного забезпечення принтера і зберегли її на флешнакопичувач або комп'ютер. Для отримання додаткової інформації зверніться за місцем покупки принтера.
- **•** Ви не використовуєте спеціальний код на принтері, щоб запобігти втраті цієї функції.

**Попередження – можливе ушкодження:** Переконайтеся, що всі отримані оновлення мікропрограми принтера ввімкнені під час процесу оновлення всієї мікропрограми. Вимкнення принтера під час оновлення мікропрограми може завдати йому серйозної шкоди.

Якщо під час перевірки наявності оновлень принтер підключено до мережі, завантаження мікропрограми не потрібне.

**1** Відкрийте вебпереглядач і введіть IP-адресу принтера в адресному рядку.

#### **Примітки.**

- **•** Перегляньте IP-адресу принтера на головному екрані принтера. IP-адреса відображається як чотири набори цифр, розділені крапкою, як-от 123.123.123.123.
- **•** Якщо ви використовуєте проксі-сервер, тимчасово вимкніть його, щоб вебсторінка завантажилася правильно.
- **2** Натисніть **Device** (Пристрій).
- **3** Прокрутіть донизу та натисніть **Update Firmware** (Оновлення мікропрограми).
- **4** Залежно від моделі принтера натисніть **Check for updates** (Перевірити наявність оновлень) або **Check for updates now** (Перевірити зараз на наявність оновлень).

Якщо доступні нові оновлення, натисніть **I agree, start update** (Я погоджуюсь, розпочати оновлення).

Принтер перезавантажується автоматично після оновлення.

### **Додавання принтерів на комп'ютер**

Перш ніж почати, виконайте одну з дій нижче.

- **•** Підключіть принтер і комп'ютер до однієї мережі. Щоб дізнатися більше про підключення принтера до мережі, див. "Під'єднання принтера до мережі Wi‑Fi" на стор. 10.
- **•** Підключіть комп'ютер до принтера. Щоб дізнатися більше, див. ["Підключення комп'ютера до принтера" на](#page-10-0) [стор. 11](#page-10-0).
- **•** Підключіть принтер до комп'ютера за допомогою кабелю USB. Щоб дізнатися більше, див. ["Порти](#page-1-0) принтера[" на стор. 2](#page-1-0).

**Примітка.** Кабель USB продається окремо.

#### **Для користувачів Windows**

**1** Установіть драйвер принтера на комп'ютер.

**Примітка.** Щоб дізнатися більше, див. ["Установлення](#page-8-0) [програмного забезпечення принтера" на стор. 9](#page-8-0).

- **2** Відкрите меню **Printers & scanners** (Принтери та сканери) й натисніть **Add a printer or scanner** (Додати принтер або сканер).
- **3** Залежно від підключення принтера, виконайте одну з дій нижче.
	- **•** Виберіть принтер зі списку, а тоді натисніть **Add device** (Додати пристрій).
	- **•** Натисніть **Show Wi**‑**Fi Direct printers** (Показати принтери з підтримкою Wi‑Fi Direct), виберіть принтер і натисніть **Add device** (Додати пристрій).
	- **•** Натисніть **The printer that I want isn't listed** (Необхідного принтера немає в списку), після чого у вікні **Add Printer** (Додати принтер) виконайте наведені нижче дії.
		- **a** Виберіть пункт **Add a printer using IP address or hostname** (Додати принтер за допомогою IPадреси або імені хоста), після чого натисніть **Next** (Далі).
		- **b** У полі Device type (Тип пристрою) виберіть **TCP/IP Device** (Пристрій TCP/IP).

**c** У полі Hostname or IP address (Ім'я хоста або IPадреса) введіть IP-адресу принтера й натисніть **Next** (Далі).

#### **Примітки.**

- **–** Перегляньте IP-адресу принтера на головному екрані принтера. IP-адреса відображається як чотири набори цифр, розділені крапкою, як-от 123.123.123.123.
- **–** Якщо ви використовуєте проксі-сервер, тимчасово вимкніть його, щоб вебсторінка завантажилася правильно.
- **d** Виберіть драйвер принтера й натисніть **Next** (Далі).
- **e** Виберіть пункт **Use the driver that is currently installed (recommended)** (Використовувати драйвер принтера, що наразі встановлено (рекомендовано)), після чого натисніть **Next** (Далі).
- **f** Введіть назву принтера, а тоді натисніть **Next** (Далі).
- **g** Натисніть **Finish** (Завершити).

#### **Для користувачів Macintosh**

- **1** Відкрийте **Printers & Scanners** (Принтери та сканери).
- **2** Натисніть **Add Printer, Scanner, or Fax** (Додати принтер, сканер або факс) та виберіть принтер.
- **3** У меню **Add Printer** (Додати принтер) виберіть драйвер принтера.

#### **Примітки.**

- **•** Щоб використовувати драйвер принтера Macintosh, виберіть **AirPrint** або **Secure AirPrint** (Безпечний AirPrint).
- **•** Якщо вам потрібні користувацькі функції друку, виберіть виробника драйвера принтера. Щоб установити драйвер, див. ["Установлення](#page-8-0) [програмного забезпечення принтера" на стор. 9](#page-8-0).
- **4** Додайте принтер.

### **Під'єднання принтера до мережі Wi**‑**Fi**

Перш ніж почати, переконайтеся, що виконано умови нижче.

**•** Для параметра Active Adapter (Активний адаптер) встановлено значення Auto (Автоматично). На панелі керування перейдіть до меню: **Settings** (Параметри) >

<span id="page-10-0"></span>**Network/Ports** (Мережа/порти) > **Network Overview** (Огляд мережі) > **Active Adapter** (Активний адаптер).

- **•** Кабель Ethernet не під'єднано до принтера.
- **1** На панелі керування перейдіть до меню: **Settings** (Параметри) > **Network/Ports** (Мережа/порти) > **Wireless** (Бездротова мережа) > **Setup On Printer Panel** (Налаштування на панелі принтера) > **Choose Network** (Вибрати мережу).
- **2** Виберіть мережу Wi‑Fi, а тоді введіть пароль мережі.

**Примітка.** Для принтерів із вбудованою функцією Wi‑Fi під час початкового налаштування з'являється запит на налаштування мережі Wi‑Fi.

### **Налаштування Wi**‑**Fi Direct**

Параметр Wi-Fi Direct® дає змогу пристроям Wi‑Fi підключатися безпосередньо один до одного без використання точки доступу (бездротового маршрутизатора).

- **1** На панелі керування перейдіть до меню: **Settings** (Параметри) > **Network/Ports** (Мережа/порти) > **Wi-Fi Direct**.
- **2** Налаштуйте параметри.
	- **• Enable Wi**‑**Fi Direct** (Увімкнути Wi‑Fi Direct): дає змогу принтеру транслювати власну мережу Wi‑Fi Direct.
	- **• Wi**‑**Fi Direct Name** (Ім'я Wi‑Fi Direct): призначає ім'я мережі Wi‑Fi.
	- **• Wi**‑**Fi Direct Password** (Пароль Wi‑Fi Direct): призначає пароль для узгодження бездротової безпеки під час використання однорангового з'єднання.
	- **• Show Password on Setup Page** (Відобразити пароль на сторінці параметрів): відображає пароль на сторінці параметрів мережі.
	- **• Preferred Channel Number** (Потрібний номер каналу): призначає потрібний каналу мережі Wi‑Fi Direct.
	- **• Group Owner IP Address** (IP-адреса власника групи): призначає IP-адресу власника групи.
	- **• Auto-Accept Push Button Requests** (Автоматично приймати запити кнопок): дає принтеру автоматично приймати запити підключення.

**Примітка.** Автоматичне прийняття запитів Push Button не захищено.

#### **Примітки.**

- **•** За замовчуванням пароль мережі Wi-Fi Direct невидимий на дисплеї принтера. Щоб показати пароль, увімкніть значок відображення пароля. На панелі керування перейдіть до меню: **Settings** (Параметри) > **Security** (Безпека) > **Miscellaneous** (Різне) > **Enable Password/PIN Reveal** (Увімкнути розкриття паролю/PIN-коду).
- **•** Щоб дізнатися пароль мережі Wi-Fi Direct, не показуючи його дисплеї принтера, роздрукуйте сторінку **Network Setup Page** (Сторінка налаштувань мережі). На панелі керування перейдіть до меню **Settings** (Параметри) > **Reports** (Звіти) > **Network** (Мережа) > **Network Setup Page** (Сторінка налаштування мережі).

### **Підключення комп'ютера до принтера**

Перш ніж підключати мобільний пристрій, переконайтеся, що Wi‑Fi Direct налаштовано. Щоб дізнатися більше, див. "Налаштування Wi‑Fi Direct" на стор. 11.

#### **Для користувачів Windows**

- **1** Відкрите меню **Printers & scanners** (Принтери та сканери) й натисніть **Add a printer or scanner** (Додати принтер або сканер).
- **2** Натисніть **Show Wi-Fi Direct printers** (Відобразити принтери Wi‑Fi Direct), після чого виберіть ім'я принтера Wi-Fi Direct.
- **3** На дисплеї принтера зверніть увагу на восьмизначний PIN-код принтера.
- **4** Введіть PIN-код на комп'ютері.

**Примітка.** Якщо драйвер принтера ще не встановлено, тоді Windows завантажить відповідний драйвер.

#### **Для користувачів Macintosh**

**1** Натисніть значок бездротового зв'язку, а тоді виберіть ім'я принтера Wi‑Fi Direct.

**Примітка.** Перед іменем Wi‑Fi Direct додається рядок DIRECT-xy (де x та y — два випадкові символи).

**2** Введіть пароль Wi‑Fi Direct.

**Примітка.** Перемкніть комп'ютер назад на попередню мережі після відключення від мережі Wi‑Fi Direct.

### **Підключення мобільного пристрою до принтера**

Перш ніж підключати мобільний пристрій, переконайтеся, що Wi‑Fi Direct налаштовано. Щоб дізнатися більше, див. "Налаштування Wi‑Fi Direct" на стор. 11.

#### **Використання Wi**‑**Fi Direct**

**Примітка.** Ці інструкції стосуються лише мобільних пристроїв, що працюють на платформі Android.

- **1** На мобільному пристрої перейдіть у меню **Settings** (Параметри).
- **2** Увімкніть **Wi**‑**Fi** і торкніться > **Wi**‑**Fi Direct**.
- **3** Виберіть ім'я мережі Wi-Fi Direct принтера.
- **4** Підтвердьте з'єднання принтера на панелі керування принтера.

#### **Використання Wi**‑**Fi**

- **1** На мобільному пристрої перейдіть у меню **Settings** (Параметри).
- **2** Торкніться **Wi**‑**Fi**, а тоді виберіть назву мережі Wi-Fi Direct принтера.

**Примітка.** Перед іменем Wi‑Fi Direct додається рядок DIRECT-xy (де x та y — два випадкові символи).

**3** Введіть пароль Wi-Fi Direct.

### **Усування зминання**

### **Визначення розташування зминання**

#### **Примітки.**

- **•** Коли для параметра **Jam Assist** (Помічник зі зминань) установлено значення **On** (Увімк.), принтер очищає порожні сторінки або сторінки із частковими відбитками після видалення зім'ятої сторінки. Перевірте, чи немає порожніх сторінок.
- **•** Коли для параметра **Jam Recovery** (Відновлення після зминання) встановлено значення **On** (Увімк.) або **Auto** (Автоматично), принтер передруковує зім'яті сторінки.

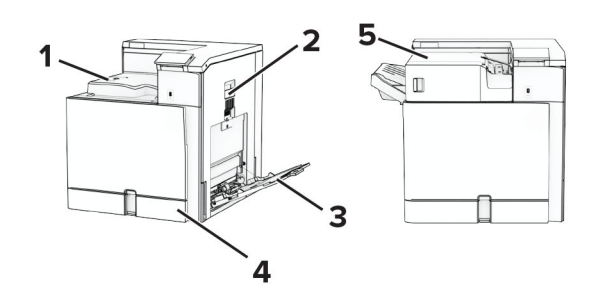

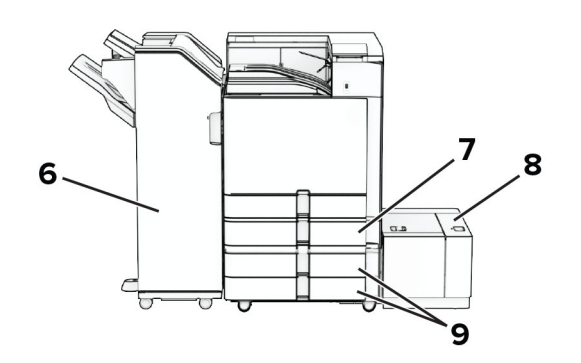

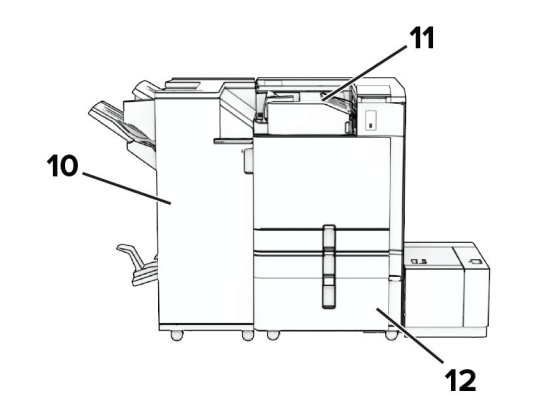

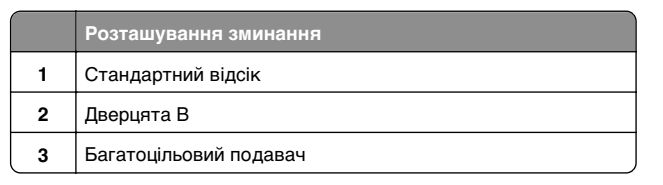

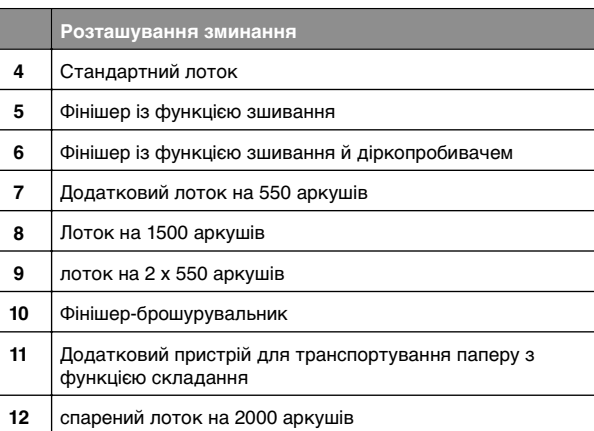

### **Зминання паперу у стандартному лотку**

**1** Витягніть стандартний лоток.

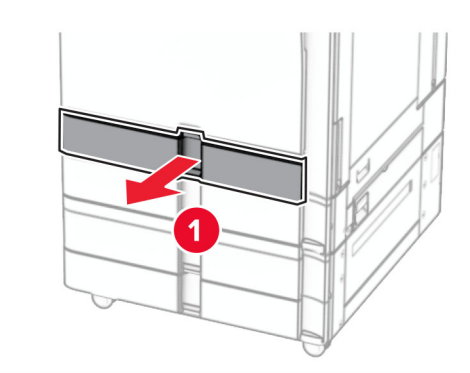

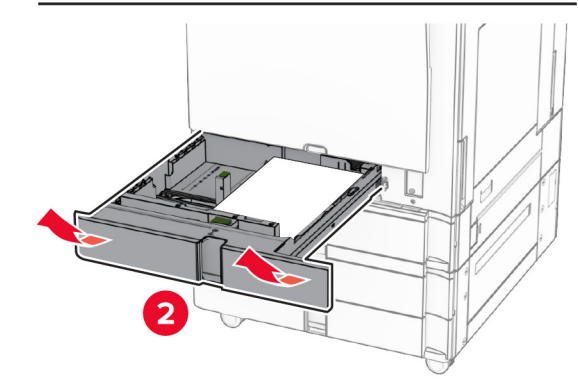

**2** Видаліть зім'ятий папір.

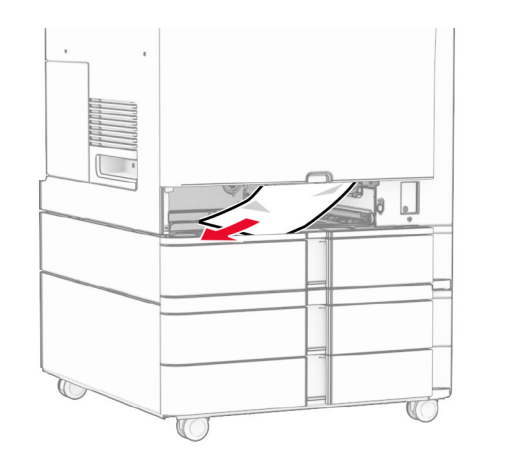

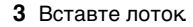

### **Зминання паперу в додатковому лотку на 550 аркушів**

**1** Відкрийте дверцята D.

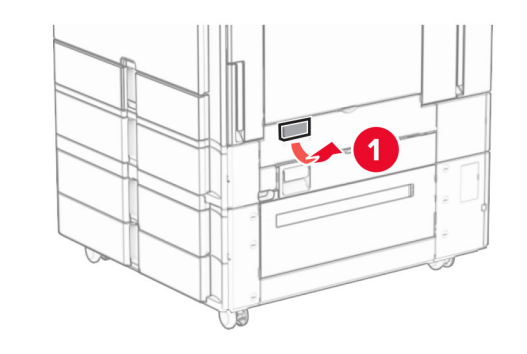

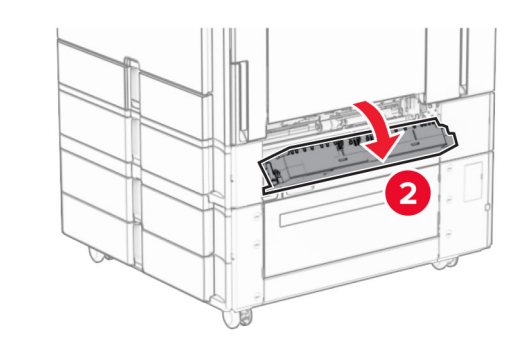

**2** Видаліть зім'ятий папір.

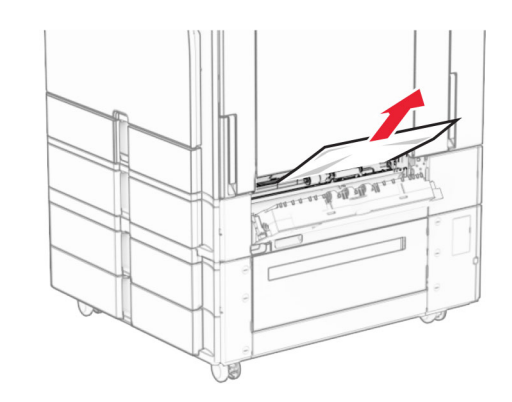

- **3** Закрийте дверцята.
- **4** Витягніть додатковий лоток на 550 аркушів.

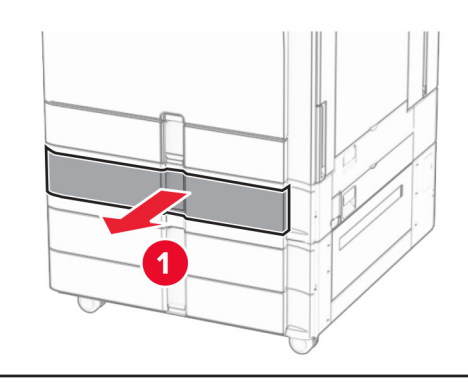

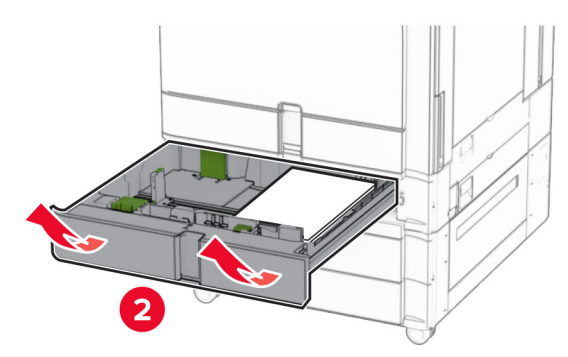

**5** Видаліть зім'ятий папір.

<span id="page-13-0"></span>**Примітка.** Переконайтеся, що всі фрагменти паперу видалено.

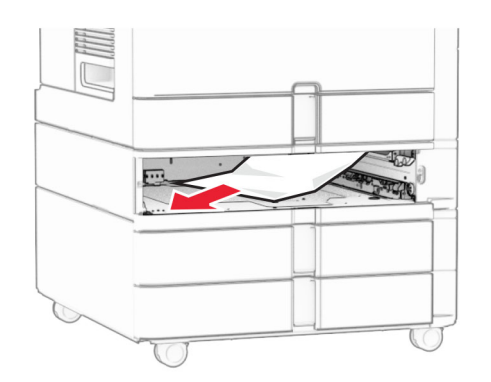

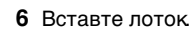

### **Зминання паперу в багатоцільовому подавачі**

- **1** Видаліть папір із багатоцільового подавача.
- **2** Видаліть зім'ятий папір.

**Примітка.** Переконайтеся, що всі фрагменти паперу видалено.

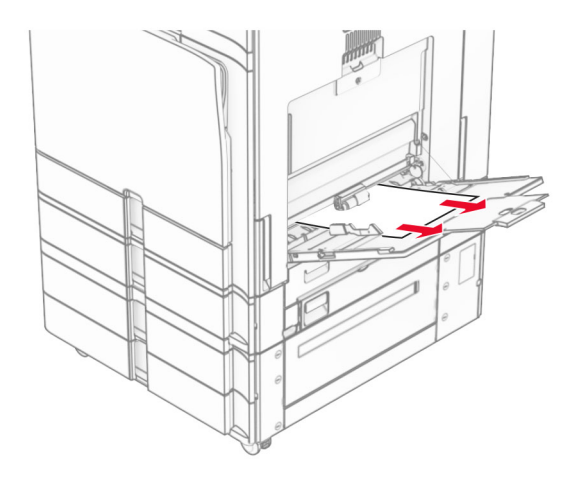

### **Зминання паперу в лотку на 2 x 550 аркушів**

**1** Відкрийте дверцята E.

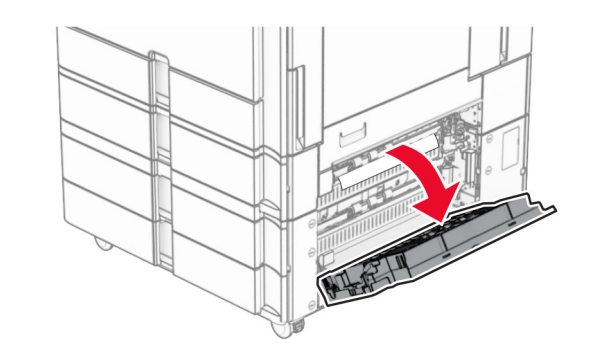

**2** Видаліть зім'ятий папір усередині дверцят E.

**Примітка.** Переконайтеся, що всі фрагменти паперу видалено.

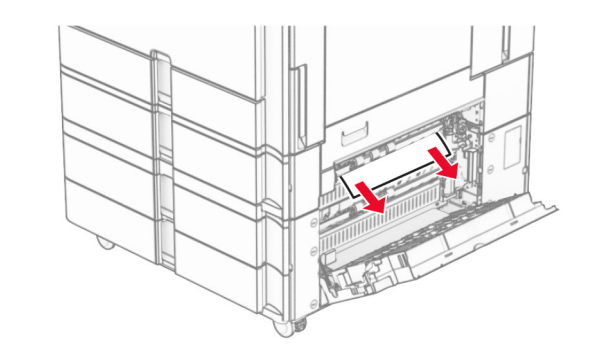

**3** Закрийте дверцята E.

**4** Витягніть лоток 3.

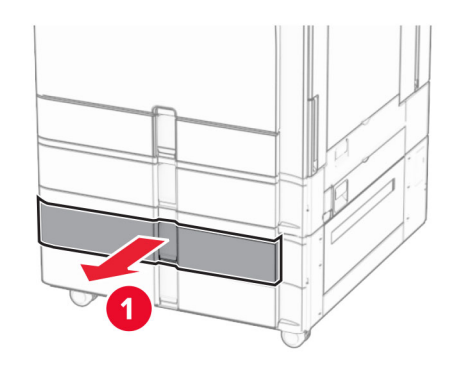

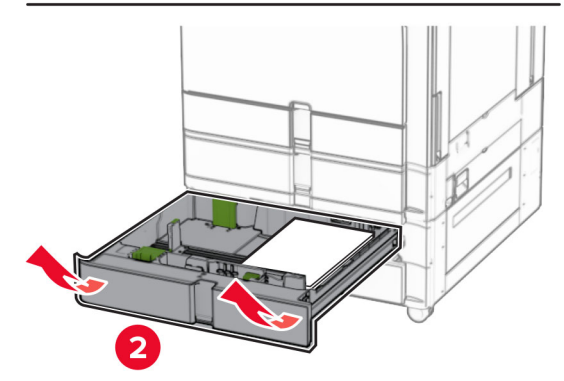

**5** Видаліть зім'ятий папір.

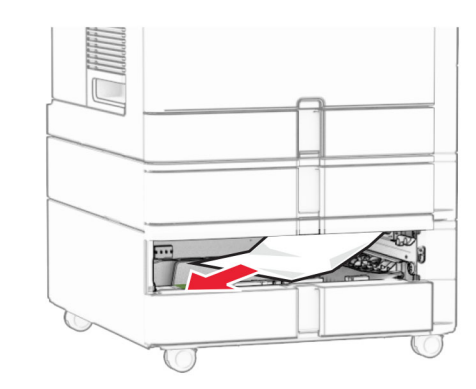

- **6** Вставте лоток 3.
- **7** Повторіть **[кроки від 4](#page-13-0)** до **6** для лотка 4.

### **Зминання паперу в спареному лотку на 2000 аркушів**

**1** Відкрийте дверцята E.

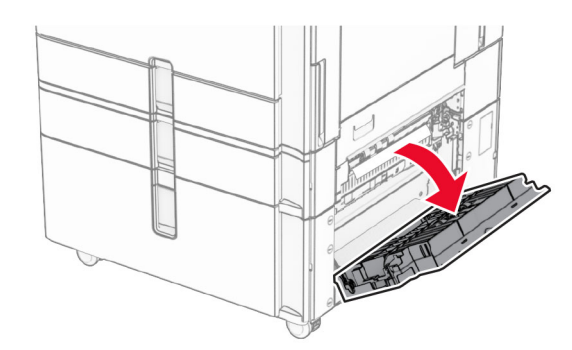

**2** Видаліть зім'ятий папір усередині дверцят E.

**Примітка.** Переконайтеся, що всі фрагменти паперу видалено.

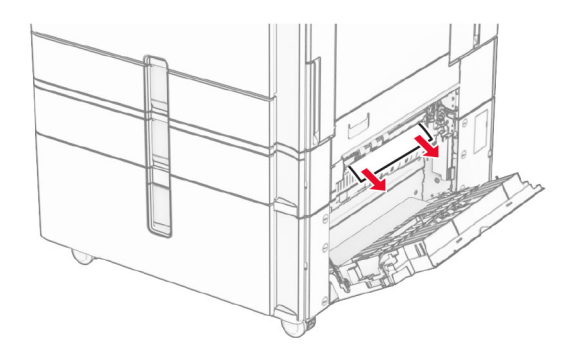

**3** Закрийте дверцята E.

### **Зминання паперу у лотку на 1500 аркушів**

**1** Відкрийте дверцята K.

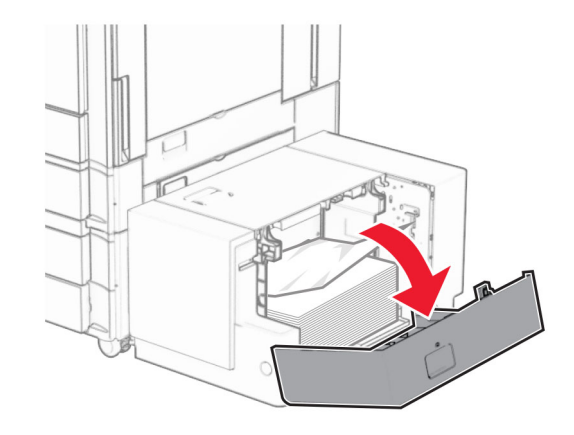

**2** Видаліть зім'ятий папір.

**Примітка.** Переконайтеся, що всі фрагменти паперу видалено.

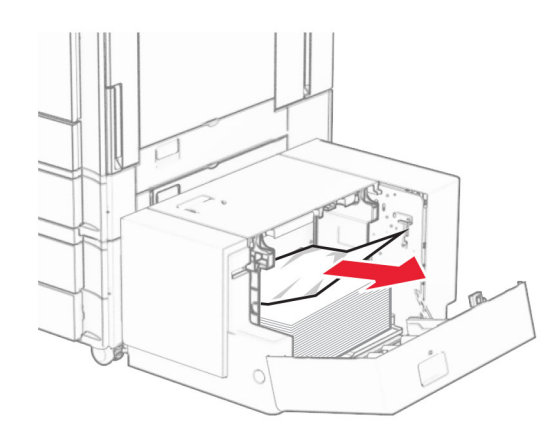

**3** Закрийте дверцята K.

**4** Візьміться за рукоятку J, а потім посуньте лоток праворуч.

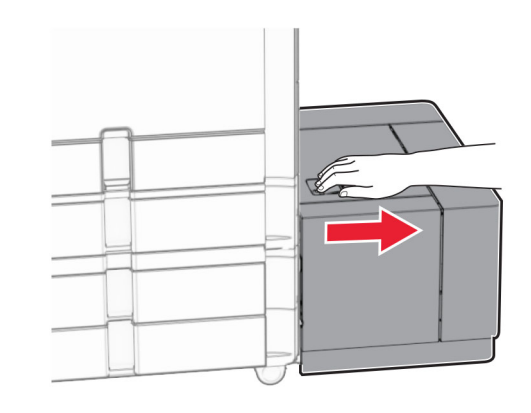

**5** Видаліть зім'ятий папір.

**Примітка.** Переконайтеся, що всі фрагменти паперу видалено.

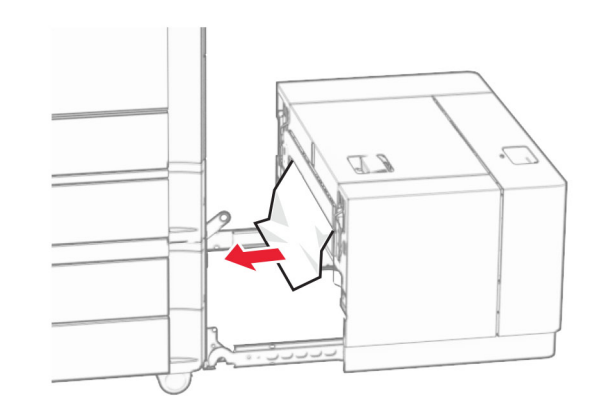

**6** Установіть лоток на місце.

### **Зминання паперу у дверцятах B**

**1** Відкрийте дверцята B.

#### **ЗАСТЕРЕЖЕННЯ – ГАРЯЧА**

 **ПОВЕРХНЯ:** Внутрішня частина принтера може бути гарячою. Щоб зменшити ризик отримання травм гарячим компонентом, дайте поверхні охолонути, перш ніж торкатися до неї.

#### **Попередження – можливе ушкодження:** Щоб

запобігти пошкодженню від електростатичного розряду, торкніться будь-якої відкритої металевої рами принтера, перш ніж торкатися внутрішніх частин принтера.

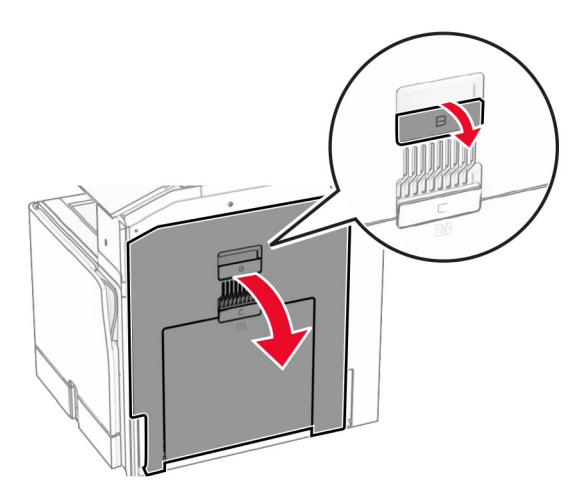

**2** Видаліть зім'ятий папір із будь-яких зазначених місць.

**Примітка.** Переконайтеся, що всі фрагменти паперу видалено.

**•** Над термофіксатором

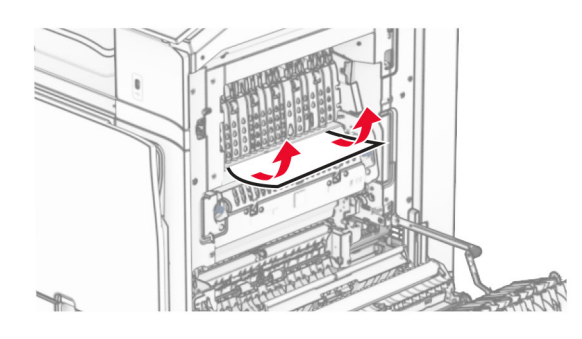

• У термофіксаторі

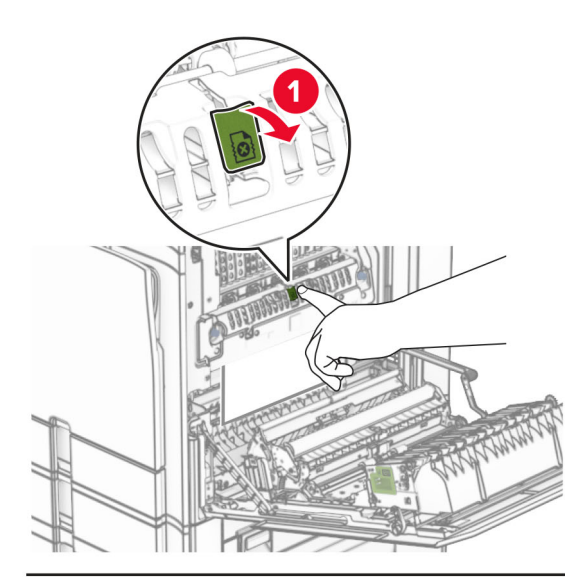

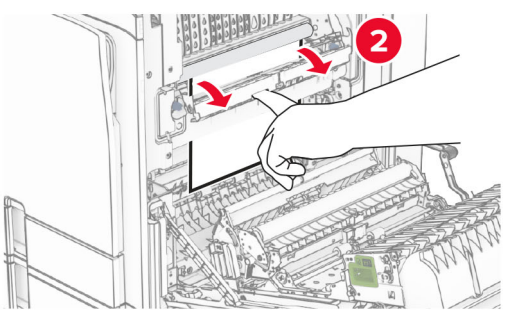

• Під термофіксатором

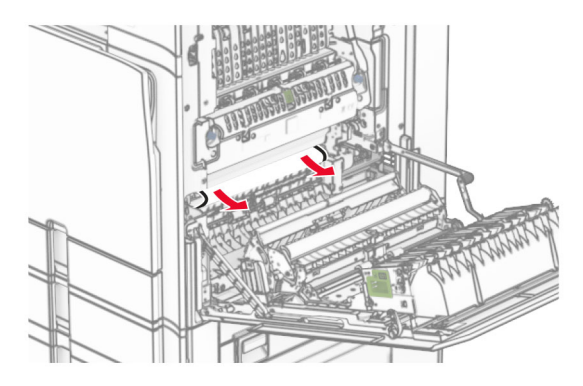

**•** Під вихідним роликом стандартного відсіку

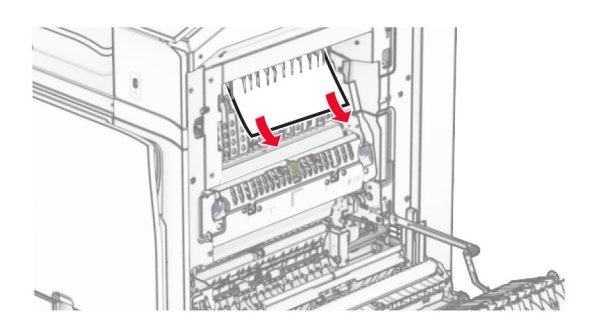

**•** У блоці двостороннього друку

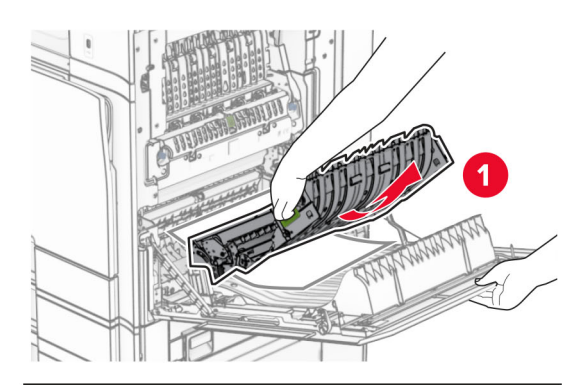

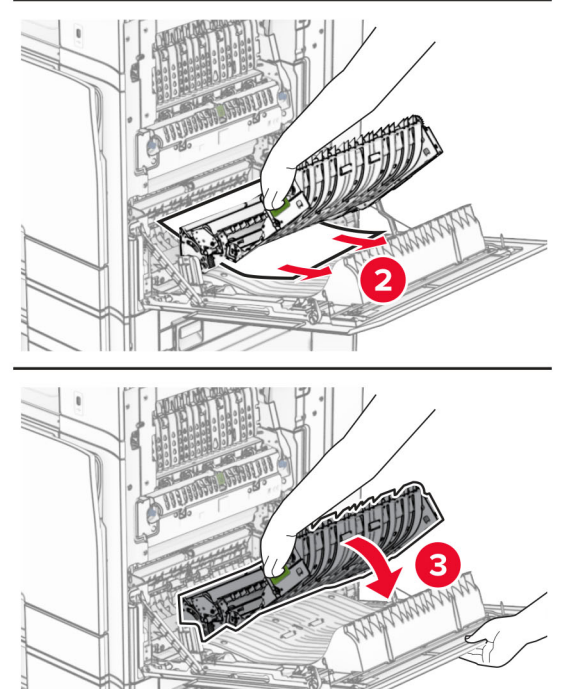

#### **3** Закрийте дверцята B.

### **Зминання паперу у стандартному відсіку**

- **1** Видаліть зім'ятий папір зі стандартного відсіку.
- **2** Видаліть зім'ятий папір.
- **Примітка.** Переконайтеся, що всі фрагменти паперу видалено.

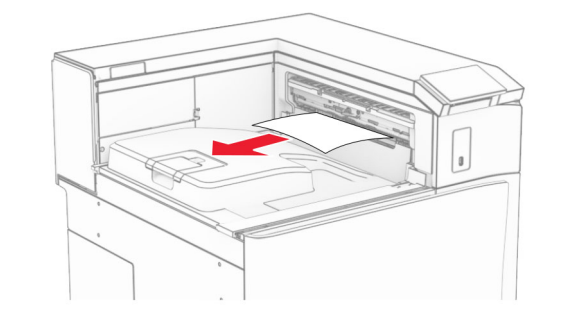

### **Зминання паперу в фінішері із функцією зшивання**

- **1** Видаліть зім'ятий папір із відсіку фінішера з функцією зшивання.
- **Примітка.** Переконайтеся, що всі фрагменти паперу видалено.

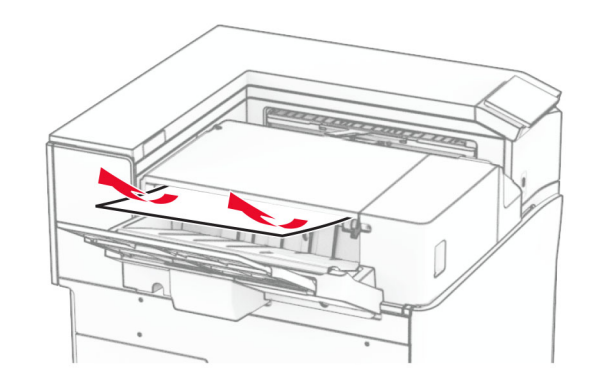

**2** Візьміться за ручку F, а потім посуньте фінішер із функцією зшивання ліворуч.

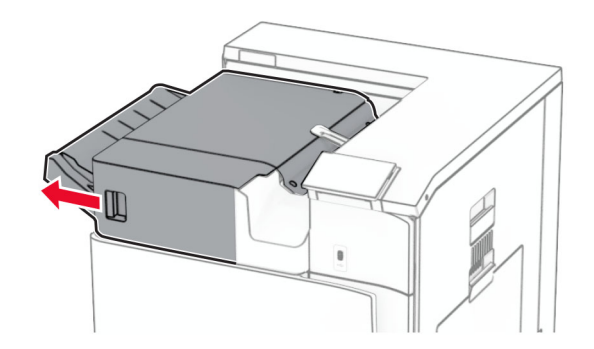

**3** Відкрийте дверцята R1, а потім поверніть ручку R2 за годинниковою стрілкою.

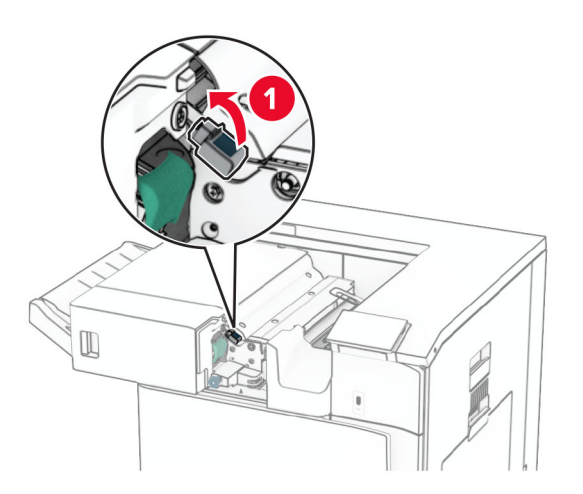

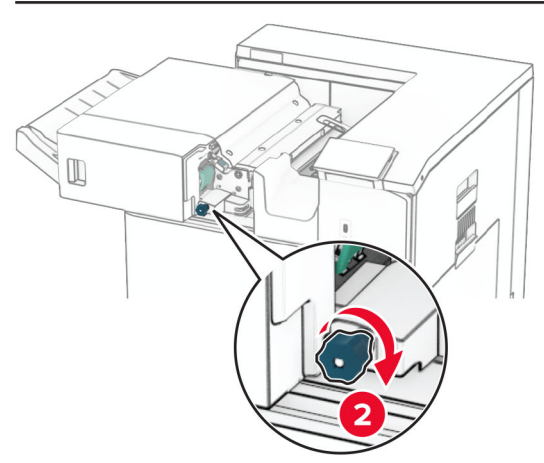

**4** Видаліть зім'ятий папір.

**Примітка.** Переконайтеся, що всі фрагменти паперу видалено.

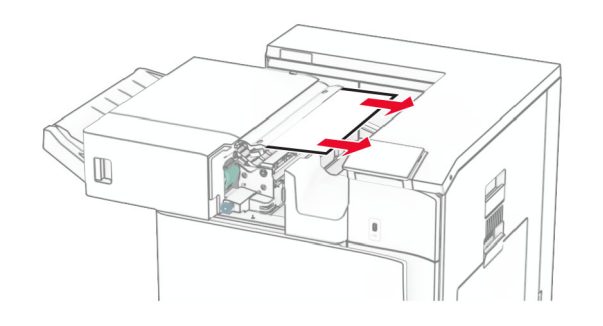

- **5** Закрийте дверцята R1.
- **6** Видаліть зім'ятий папір із вихідного ролика стандартного відсіку.
- **Примітка.** Переконайтеся, що всі фрагменти паперу видалено.

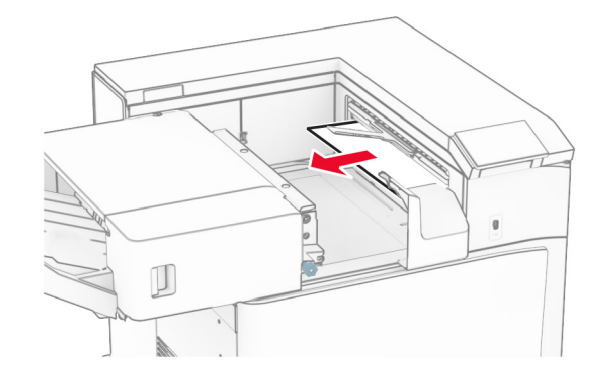

**7** Посуньте фінішер із функцією зшивання назад на місце.

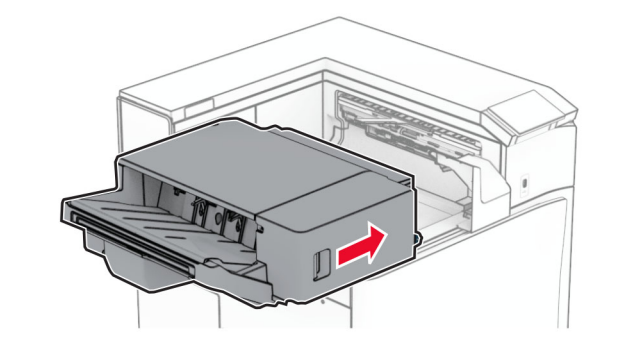

### **Зминання паперу в додатковому пристрої для транспортування паперу з функцією складання**

**1** Видаліть зім'ятий папір.

**Примітка.** Переконайтеся, що всі фрагменти паперу видалено.

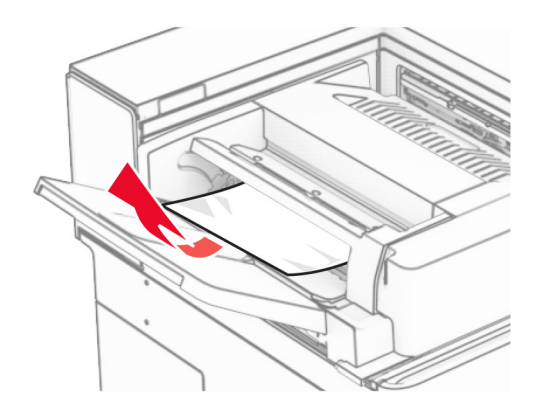

**2** Відкрийте дверцята F.

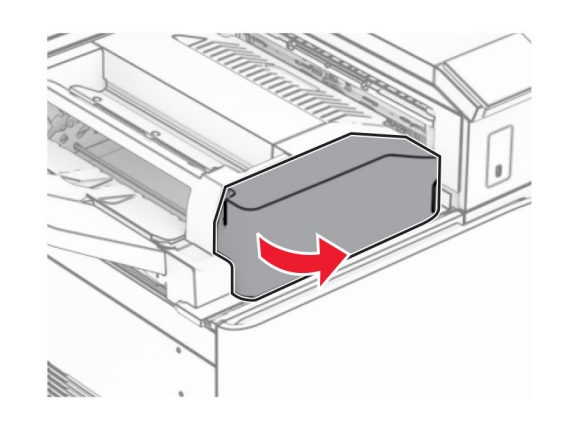

#### **3** Підніміть ручку N4.

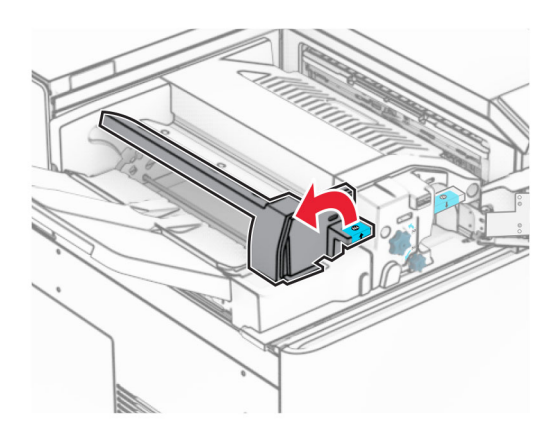

#### **4** Підніміть ручку N5.

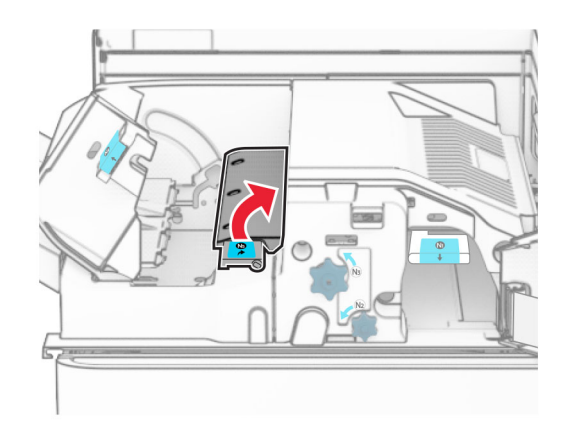

#### **5** Видаліть зім'ятий папір.

**Примітка.** Переконайтеся, що всі фрагменти паперу видалено.

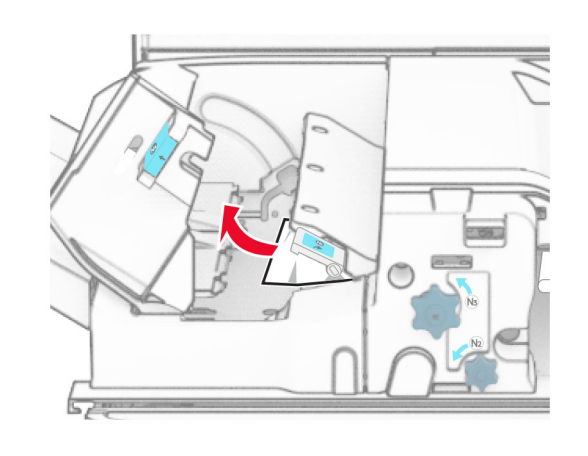

**6** Закрийте ручку N5, а тоді закрийте ручку N4. **7** Натисніть ручку N1 донизу.

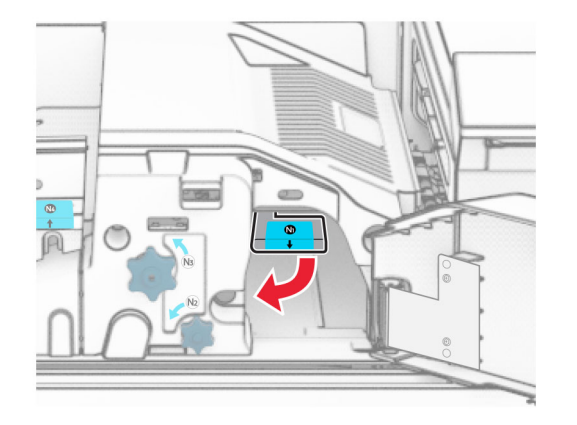

#### **8** Повернуть ручку N2 проти годинникової стрілки.

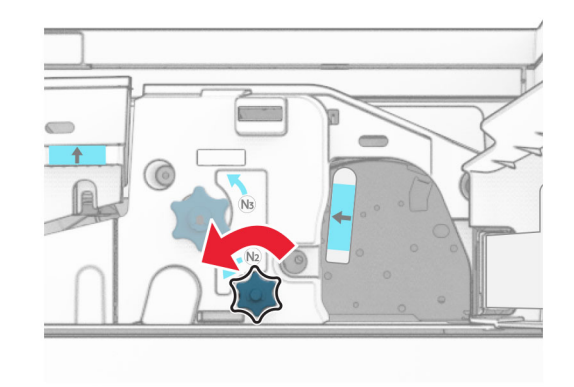

**9** Видаліть зім'ятий папір.

**Попередження – можливе ушкодження:** Для запобігання пошкодженню принтера зніміть із рук прикраси перед тим, як усувати зминання паперу.

**Примітка.** Переконайтеся, що всі фрагменти паперу видалено.

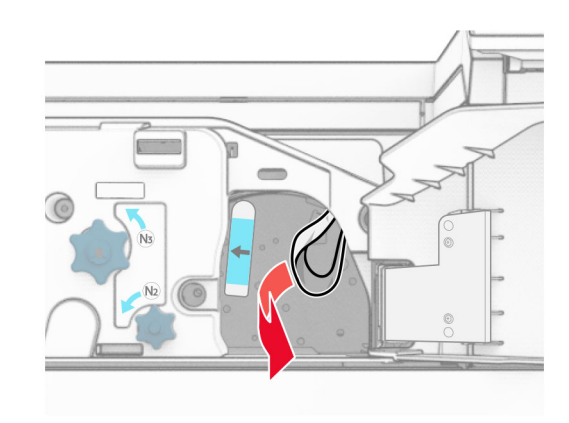

**10** Поставте ручку N1 на місце.

**11** Закрийте дверцята F.

### **Зминання паперу у фінішері із функцією зшивання й діркопробивачем**

**Якщо ваш принтер налаштовано на транспортування паперу, виконайте такі дії:**

**1** Видаліть зім'ятий папір у відсіку 1.

#### **Примітки.**

- **•** Переконайтеся, що всі фрагменти паперу видалено.
- **•** Не видаляйте надруковані сторінки, які знаходяться в компіляторі скоб, щоб уникнути пропущених сторінок.

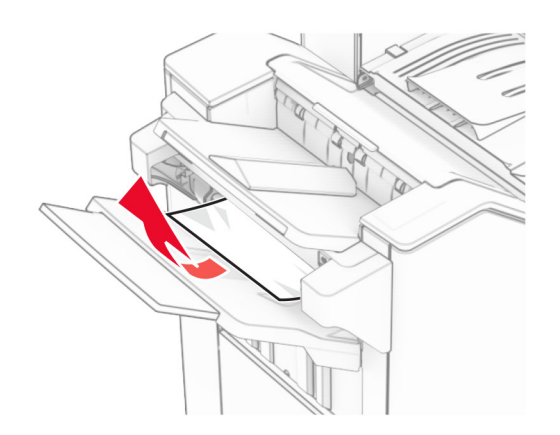

**2** Видаліть зім'ятий папір із стандартного відсіку фінішера.

**Примітка.** Переконайтеся, що всі фрагменти паперу видалено.

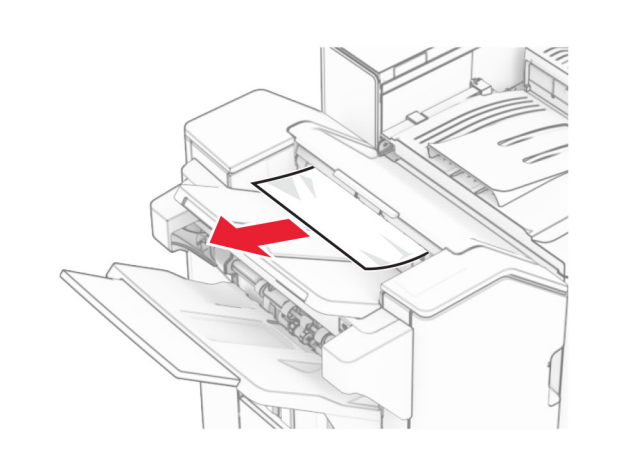

**3** Видаліть зім'ятий папір у відсіку 2.

**Примітка.** Переконайтеся, що всі фрагменти паперу видалено.

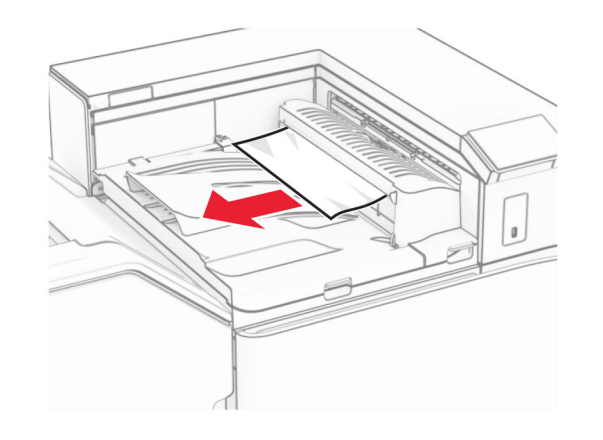

**4** Підніміть кришку G пристрою для транспортування паперу, а потім видаліть зім'ятий папір.

**Примітка.** Переконайтеся, що всі фрагменти паперу видалено.

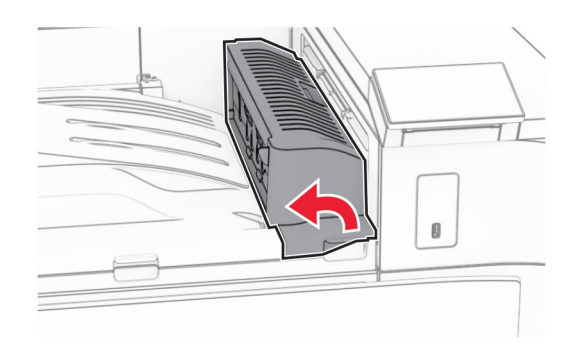

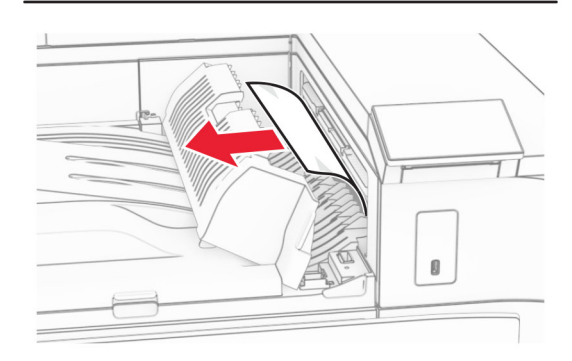

- **5** Закрийте кришку G пристрою для транспортування паперу.
- **6** Відкрийте дверцята I та R1 й видаліть зім'ятий папір.

### **8** Відкрийте кришку для транспортування паперу F.

**9** Відкрийте дверцята H.

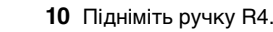

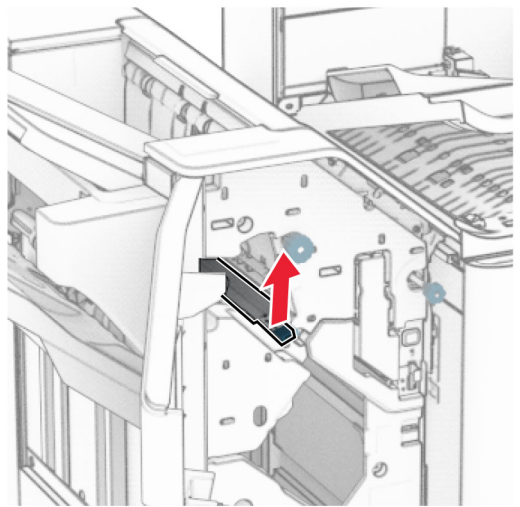

**11** Поверніть ручку R3 проти годинникової стрілки й видаліть зім'ятий папір у відсіку 1.

**Примітка.** Переконайтеся, що всі фрагменти паперу видалено.

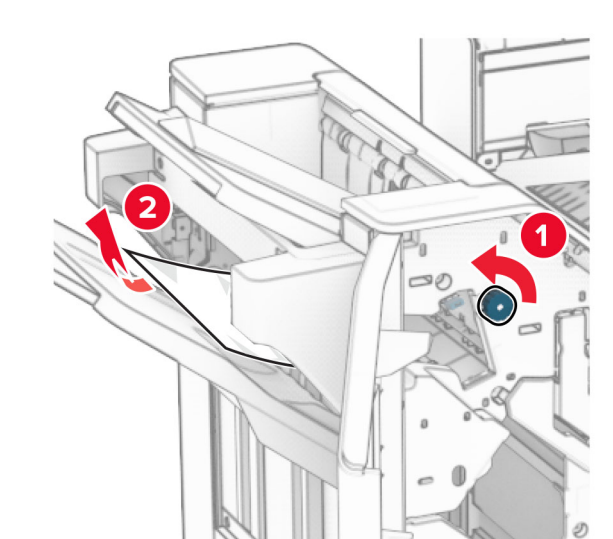

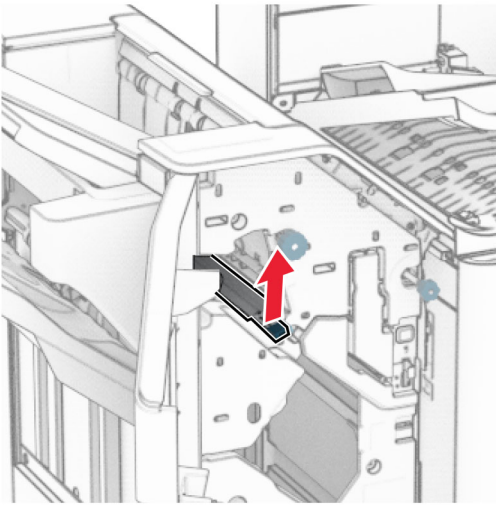

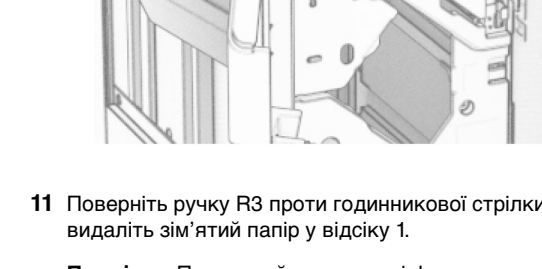

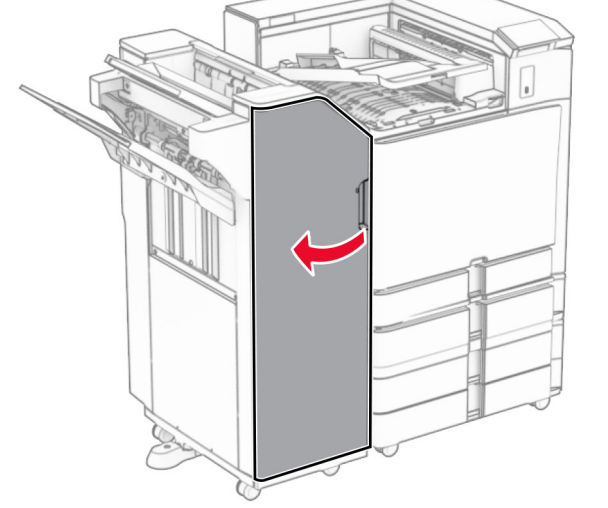

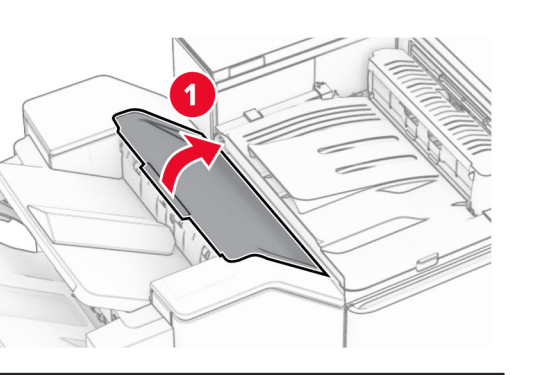

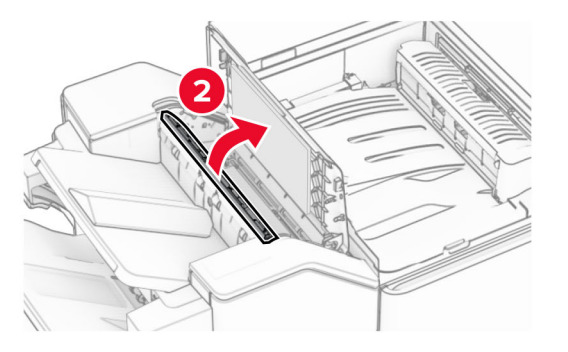

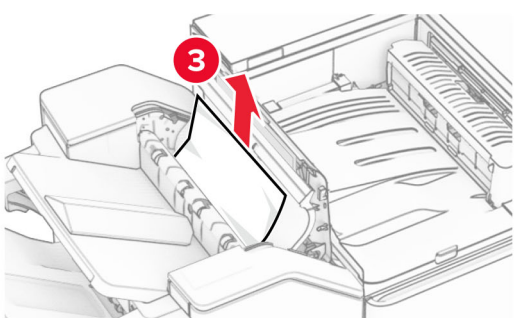

**7** Закрийте дверцята R1, а тоді закрийте дверцята I.

**12** Поверніть ручку R2 проти годинникової стрілки й видаліть зім'ятий папір у кришці пристрою для транспортування паперу F.

**Примітка.** Переконайтеся, що всі фрагменти паперу видалено.

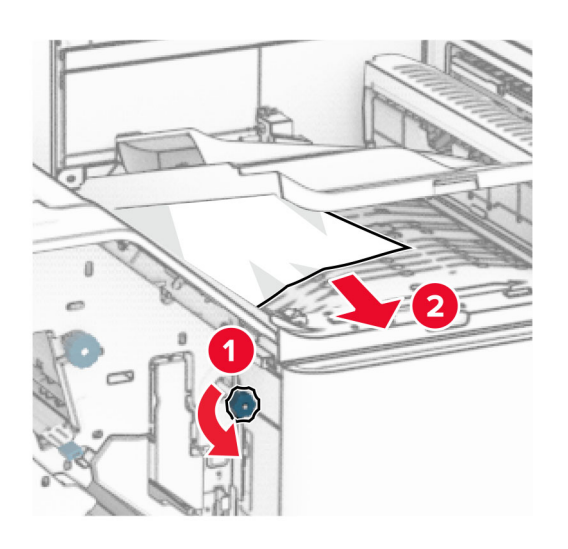

- **13** Закрийте кришку F пристрою для транспортування паперу.
- **14** Поверніть ручку R4 у вихідне положення.
- **15** Закрийте дверцята H.

**Якщо ваш принтер має конфігурацію з додатковим пристроєм для транспортування паперу з функцією складання, виконайте такі дії:**

**1** Видаліть зім'ятий папір у відсіку 1.

#### **Примітки.**

- **•** Переконайтеся, що всі фрагменти паперу видалено.
- **•** Не видаляйте надруковані сторінки, які знаходяться в компіляторі скоб, щоб уникнути пропущених сторінок.

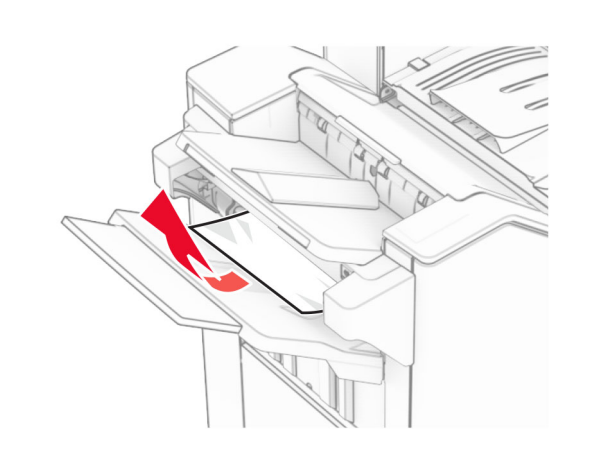

**2** Видаліть зім'ятий папір із стандартного відсіку фінішера.

**Примітка.** Переконайтеся, що всі фрагменти паперу видалено.

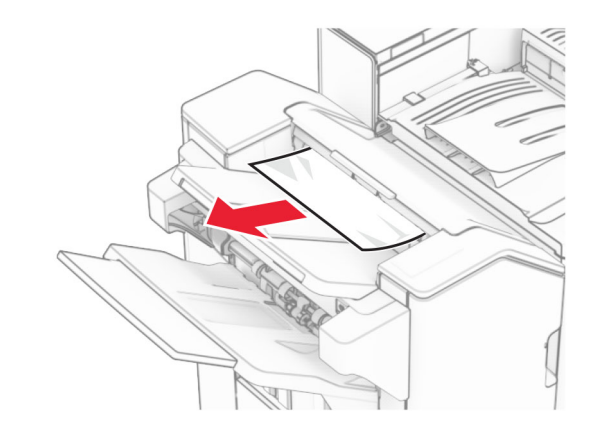

**3** Видаліть зім'ятий папір у відсіку 2.

**Примітка.** Переконайтеся, що всі фрагменти паперу видалено.

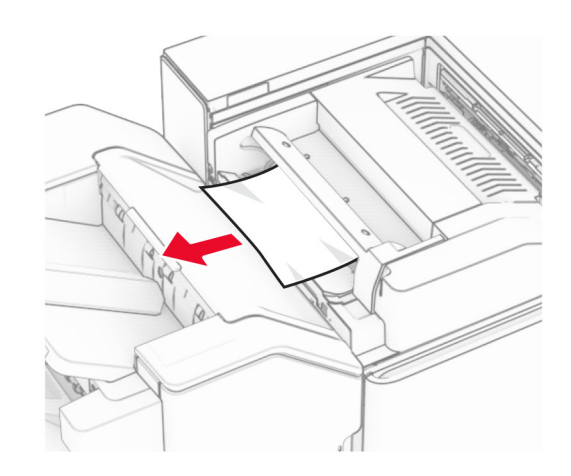

**4** Відкрийте дверцята F.

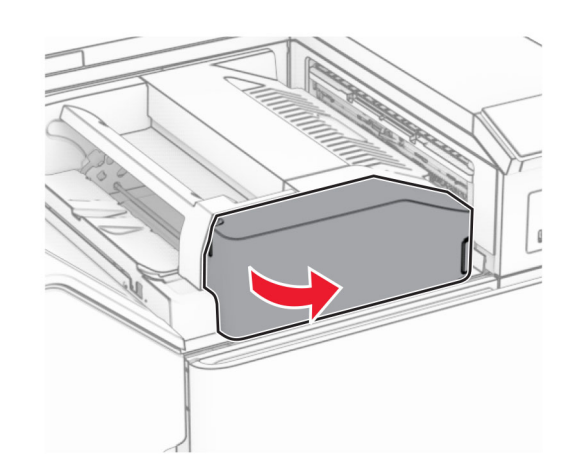

**5** Відкрийте дверцята N4.

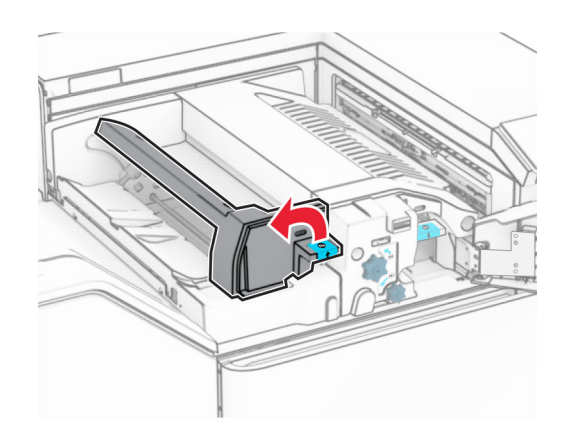

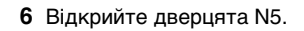

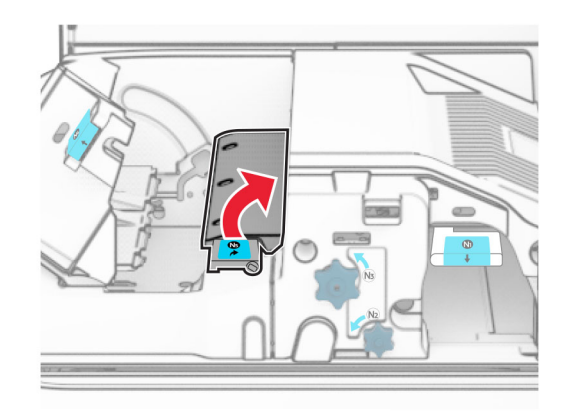

**7** Відкрийте дверцята H.

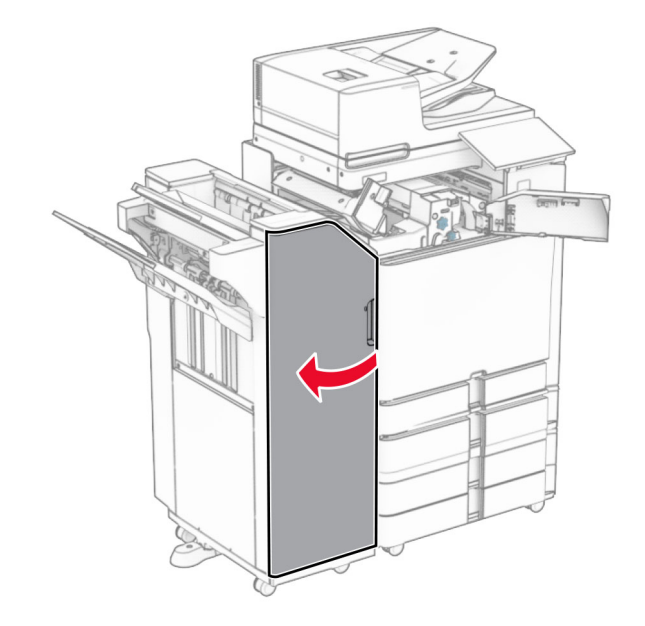

**8** Підніміть ручку R4.

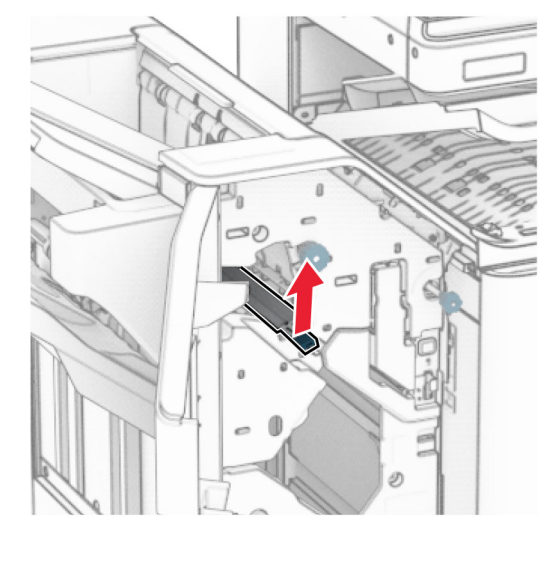

**9** Поверніть ручку R3 проти годинникової стрілки й видаліть зім'ятий папір у відсіку 1.

**Примітка.** Переконайтеся, що всі фрагменти паперу видалено.

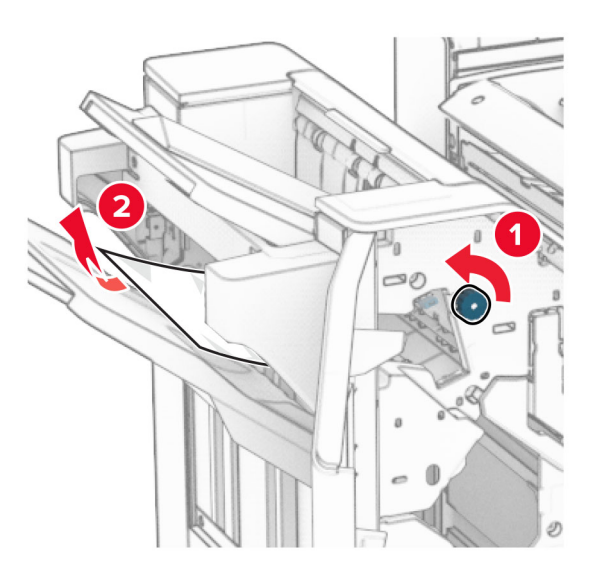

**10** Поверніть ручку R2 проти годинникової стрілки й видаліть зім'ятий папір між дверцятами N4 і N5.

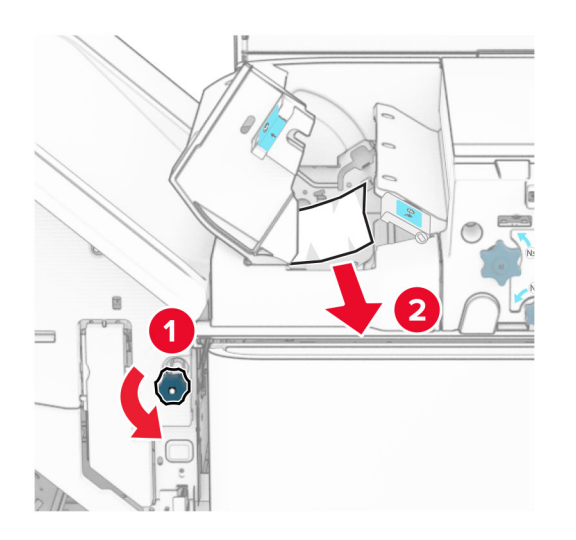

#### **11** Відкрийте дверцята B.

#### **ЗАСТЕРЕЖЕННЯ – ГАРЯЧА**

 **ПОВЕРХНЯ:** Внутрішня частина принтера може бути гарячою. Щоб зменшити ризик отримання травм гарячим компонентом, дайте поверхні охолонути, перш ніж торкатися до неї.

#### **Попередження – можливе ушкодження:** Щоб

запобігти пошкодженню від електростатичного розряду, торкніться будь-якої відкритої металевої рами принтера, перш ніж торкатися внутрішніх частин принтера.

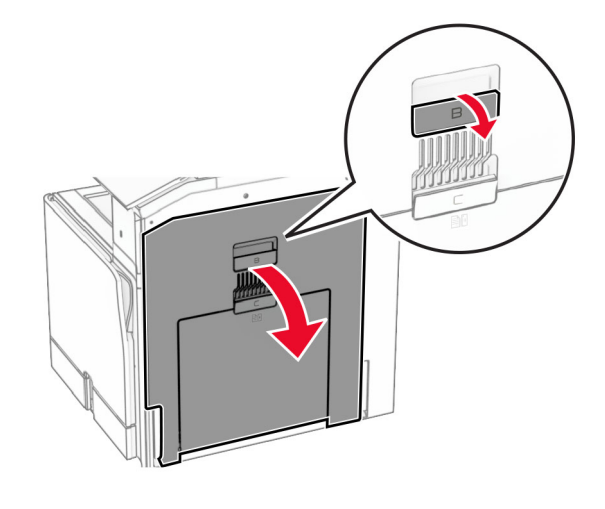

**12** Видаліть зім'ятий папір зі стандартного вихідного ролика відсіку.

**Примітка.** Переконайтеся, що всі фрагменти паперу видалено.

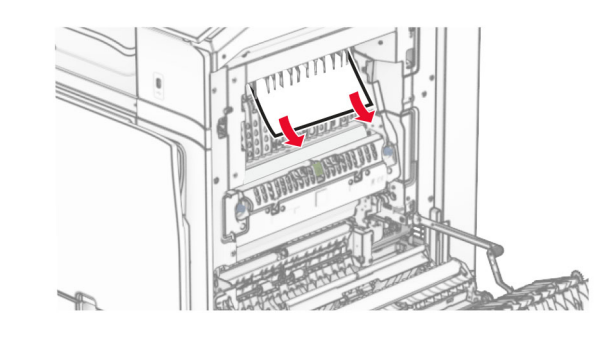

**13** Закрийте дверцята B.

#### **14** Натисніть ручку N1 донизу.

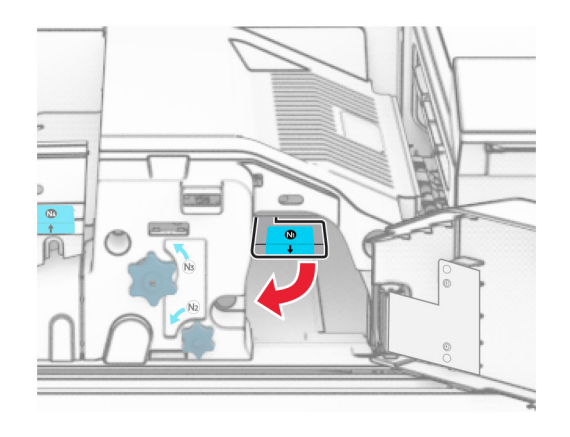

**15** Повернуть ручку N2 проти годинникової стрілки.

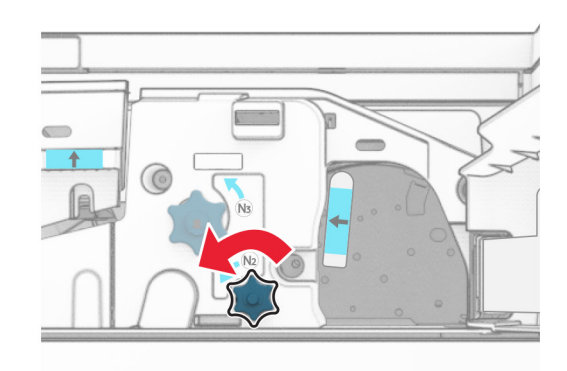

**16** Видаліть зім'ятий папір.

**Попередження – можливе ушкодження:** Для запобігання пошкодженню принтера зніміть із рук прикраси перед тим, як усувати зминання паперу.

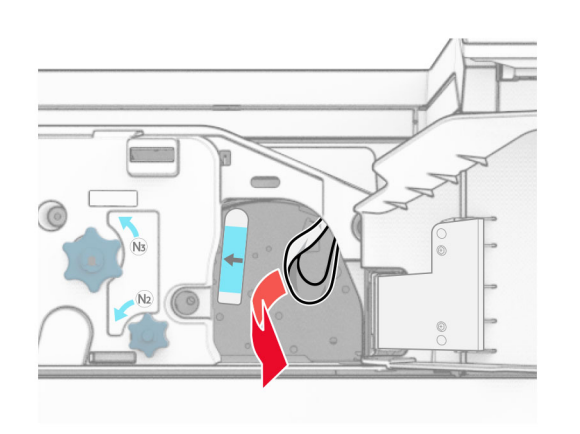

- **17** Поставте ручку N1 на місце.
- **18** Закрийте ручку N5, а тоді закрийте ручку N4.
- **19** Закрийте дверцята F.
- **20** Поверніть ручку R4 у вихідне положення.
- **21** Закрийте дверцята H.

### **Зминання паперу в фінішеріброшурувальнику**

**Якщо ваш принтер налаштовано на транспортування паперу, виконайте такі дії:**

**1** Видаліть зім'ятий папір із стандартного відсіку фінішера.

**Примітка.** Переконайтеся, що всі фрагменти паперу видалено.

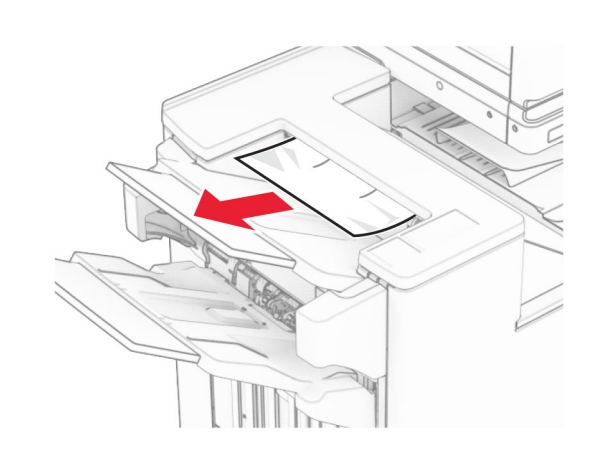

**2** Видаліть зім'ятий папір у відсіку 1.

**Примітка.** Переконайтеся, що всі фрагменти паперу видалено.

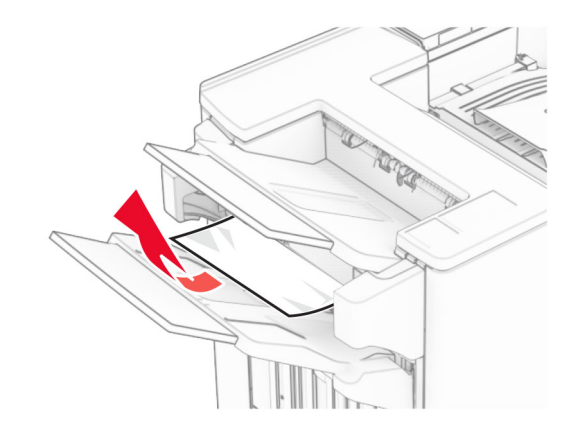

**3** Видаліть зім'ятий папір у відсіку 1.

#### **Примітки.**

- **•** Переконайтеся, що всі фрагменти паперу видалено.
- **•** Не видаляйте надруковані сторінки, які знаходяться в компіляторі скоб, щоб уникнути пропущених сторінок.

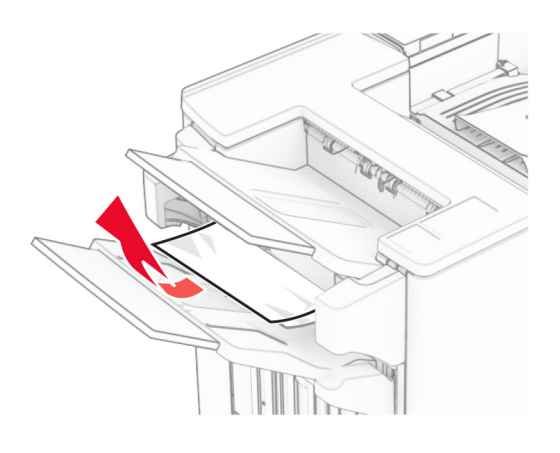

**4** Видаліть зім'ятий папір у відсіку 3.

**Примітка.** Переконайтеся, що всі фрагменти паперу видалено.

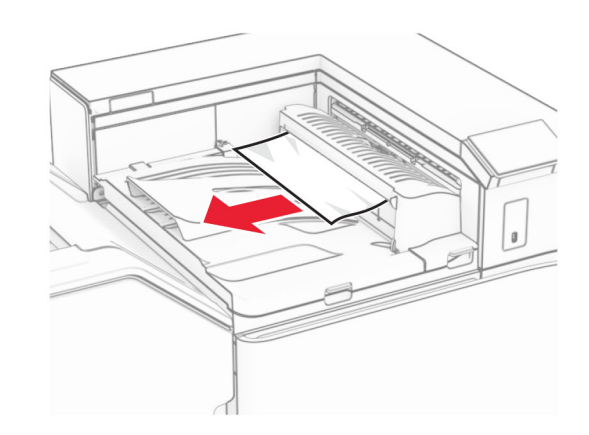

**5** Підніміть кришку G пристрою для транспортування паперу, а потім видаліть зім'ятий папір.

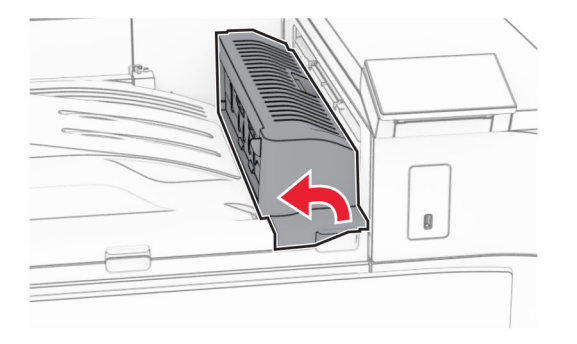

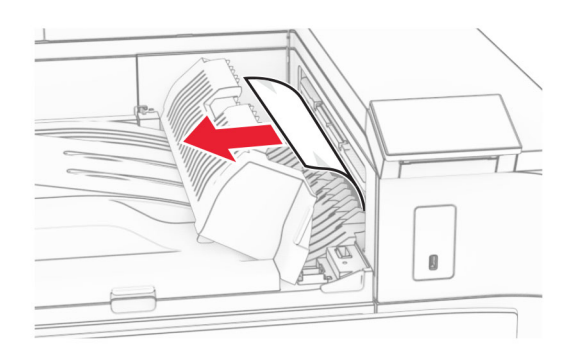

- **6** Закрийте кришку G пристрою для транспортування паперу.
- **7** Відкрийте кришку для транспортування паперу F.

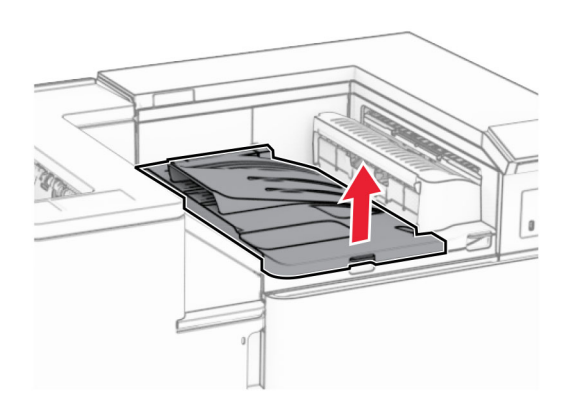

**8** Відкрийте дверцята H.

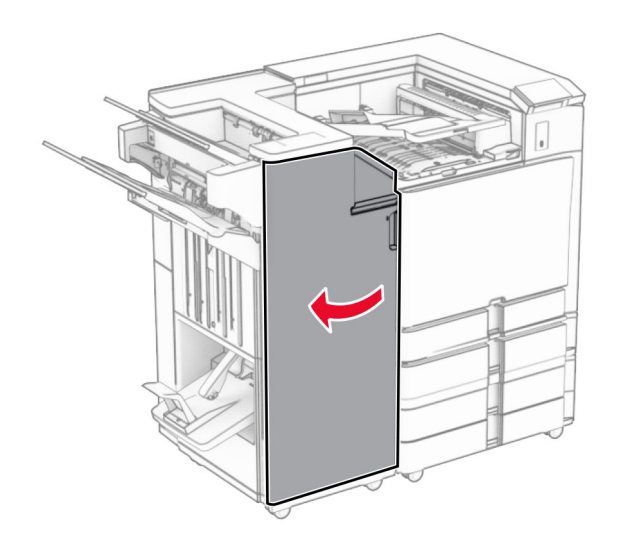

**9** Посуньте ручку R3 праворуч і видаліть зім'ятий папір.

**Примітка.** Переконайтеся, що всі фрагменти паперу видалено.

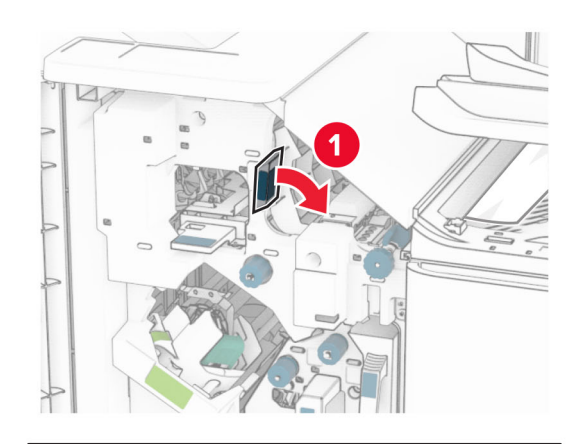

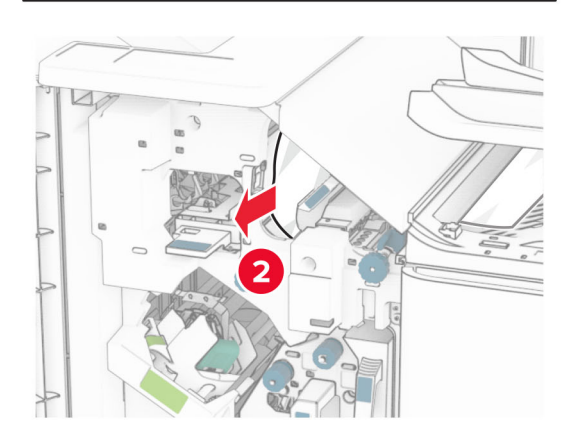

**10** Посуньте ручку R1 ліворуч, поверніть ручку R2 проти годинникової стрілки й видаліть зім'ятий папір.

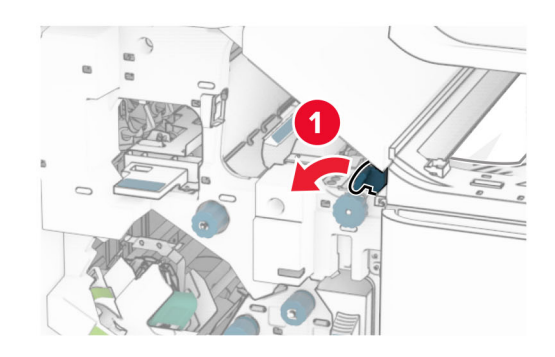

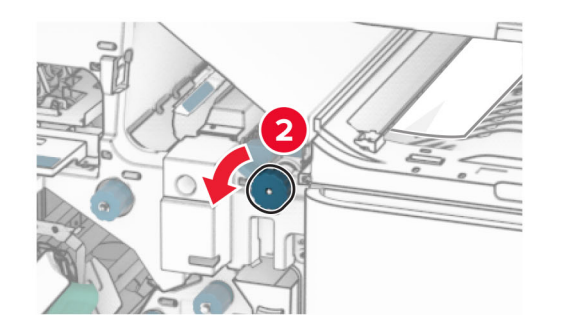

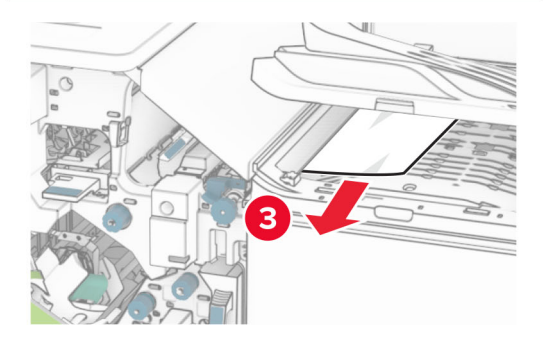

**11** Поверніть ручку R5 проти годинникової стрілки й видаліть зім'ятий папір зі стандартного відсіку фінішера.

**Примітка.** Переконайтеся, що всі фрагменти паперу видалено.

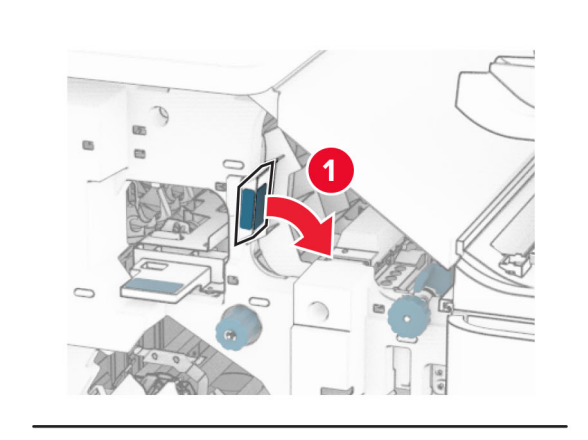

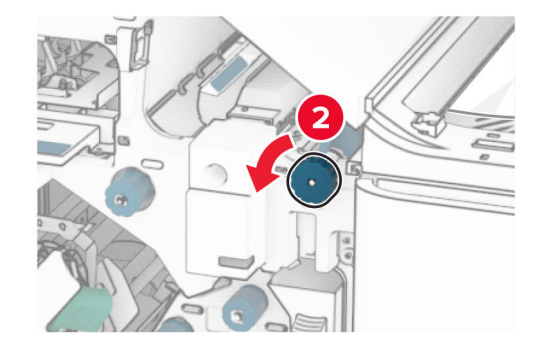

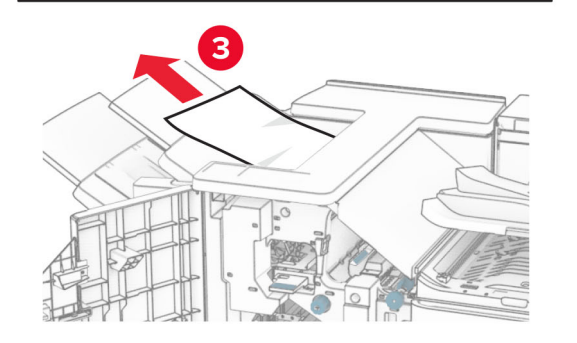

**12** Підніміть ручку R4, поверніть ручку R2 за годинниковою стрілкою, а потім видаліть зім'ятий папір.

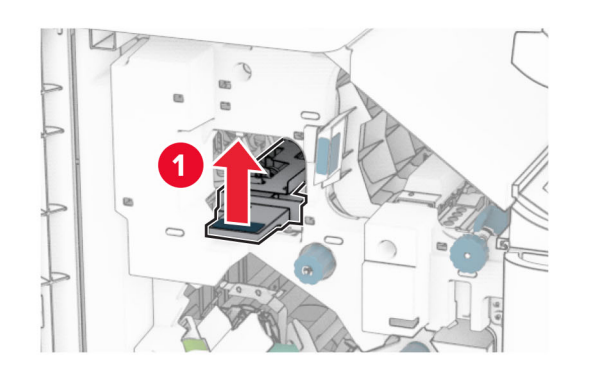

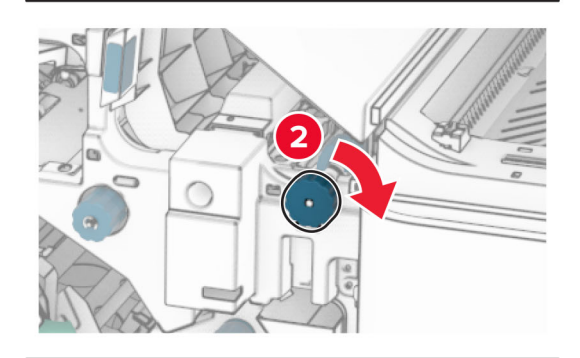

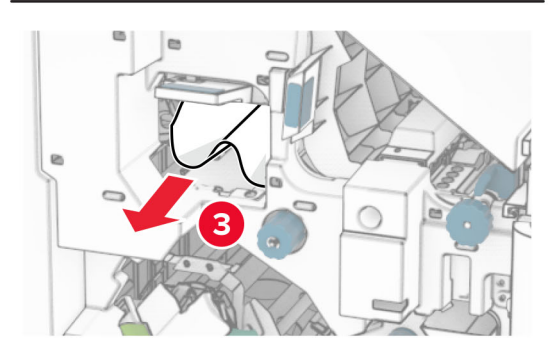

- **13** Закрийте кришку F пристрою для транспортування паперу.
- **14** Поверніть ручки R1, R3 і R4 у вихідне положення.
- **15** Закрийте дверцята H.

**Якщо ваш принтер має конфігурацію з додатковим пристроєм для транспортування паперу з функцією складання, виконайте такі дії:**

**1** Видаліть зім'ятий папір із стандартного відсіку фінішера.

**Примітка.** Переконайтеся, що всі фрагменти паперу видалено.

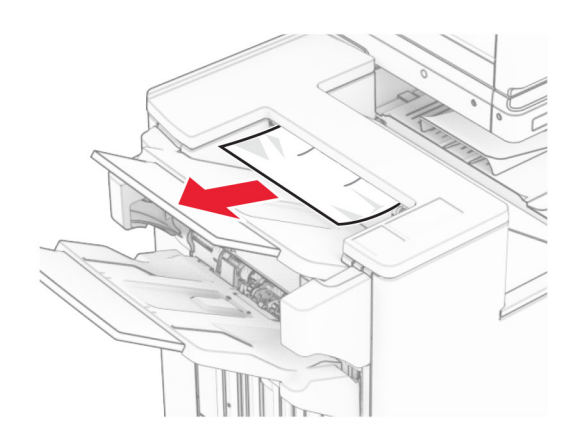

**2** Видаліть зім'ятий папір у відсіку 1.

**Примітка.** Переконайтеся, що всі фрагменти паперу видалено.

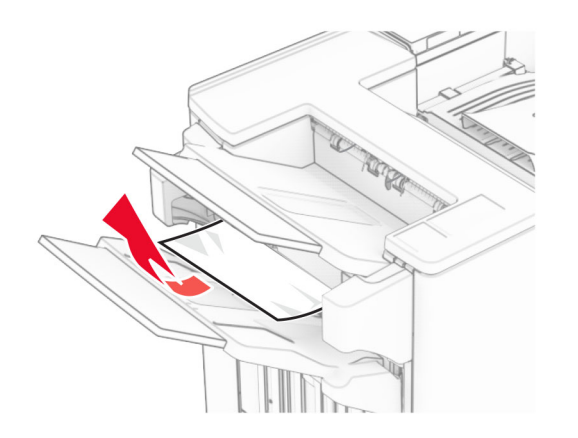

**3** Видаліть зім'ятий папір у відсіку 1.

#### **Примітки.**

- **•** Переконайтеся, що всі фрагменти паперу видалено.
- **•** Не видаляйте надруковані сторінки, які знаходяться в компіляторі скоб, щоб уникнути пропущених сторінок.

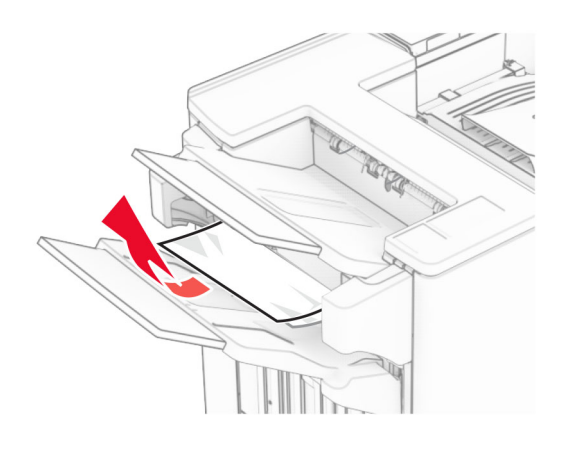

**4** Видаліть зім'ятий папір у відсіку 3.

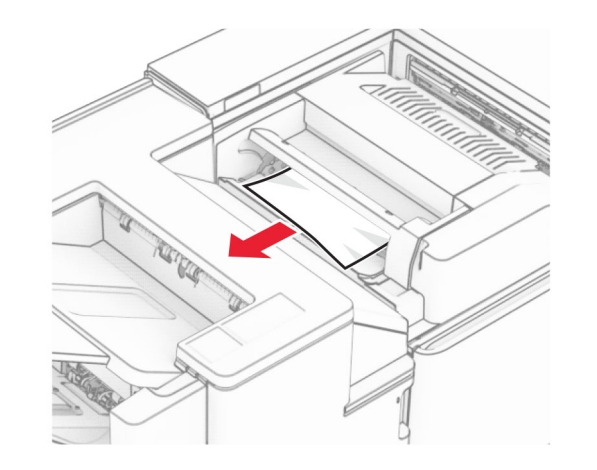

**5** Відкрийте дверцята F.

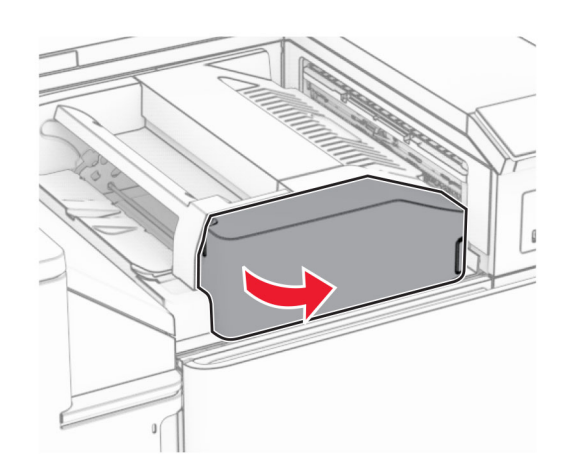

**6** Відкрийте дверцята H.

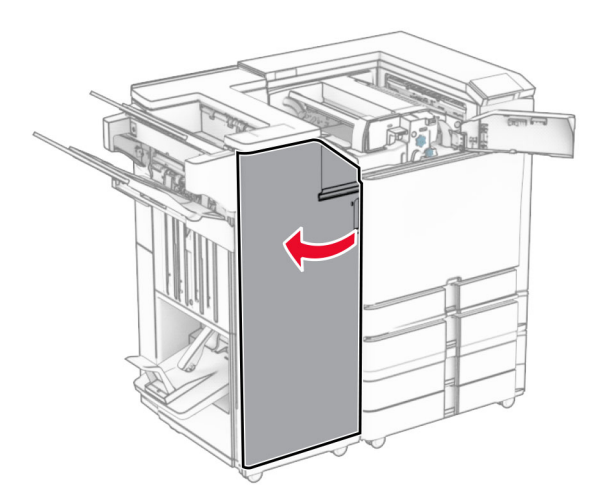

#### **7** Відкрийте дверцята N4.

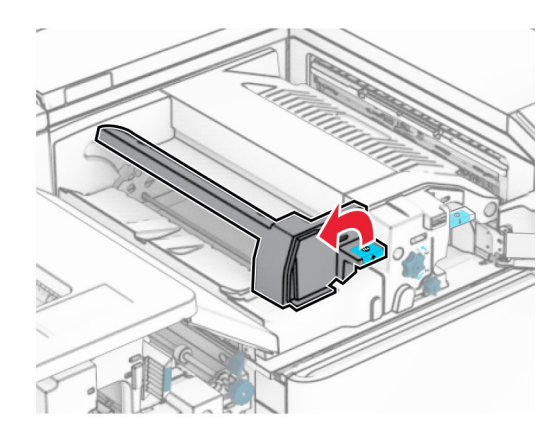

#### **8** Відкрийте дверцята N5.

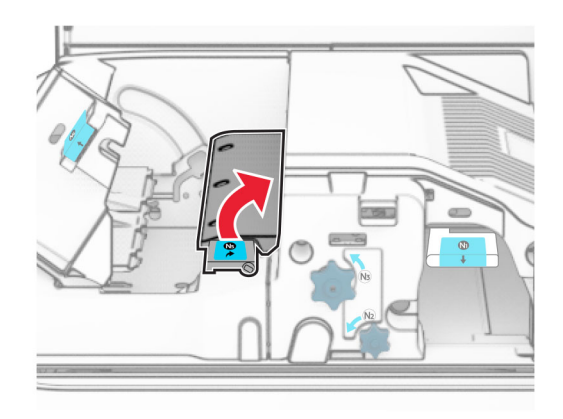

#### **9** Підніміть ручку R4.

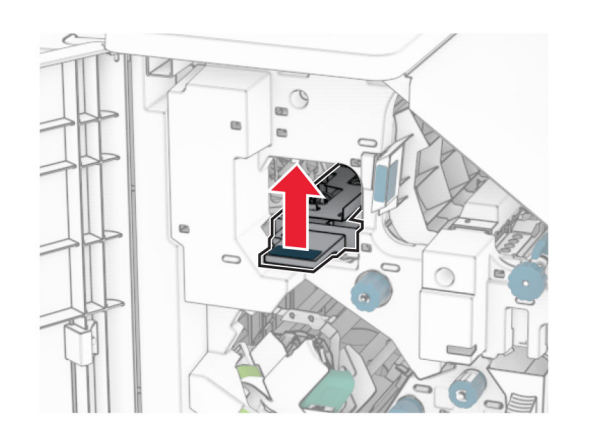

**10** Поверніть ручку R2 за годинниковою стрілкою й видаліть зім'ятий папір у ручці R4.

**Примітка.** Переконайтеся, що всі фрагменти паперу видалено.

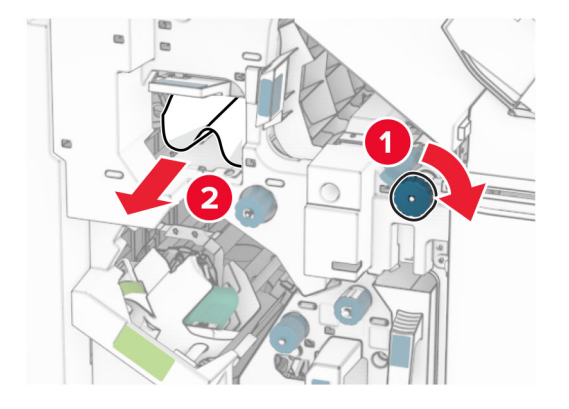

**11** Посуньте ручку R1 ліворуч, поверніть ручку R2 проти годинникової стрілки й видаліть зім'ятий папір між дверцятами N4 і N5.

**Примітка.** Переконайтеся, що всі фрагменти паперу видалено.

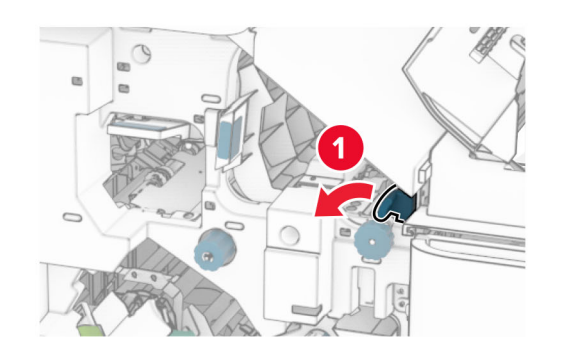

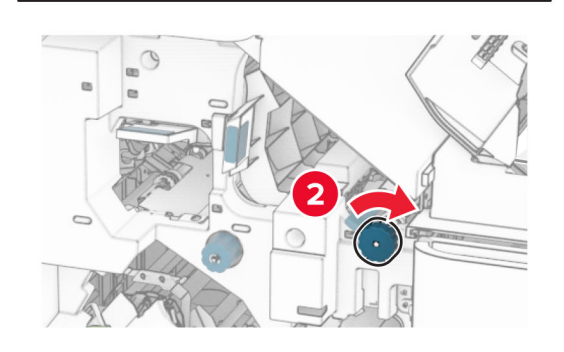

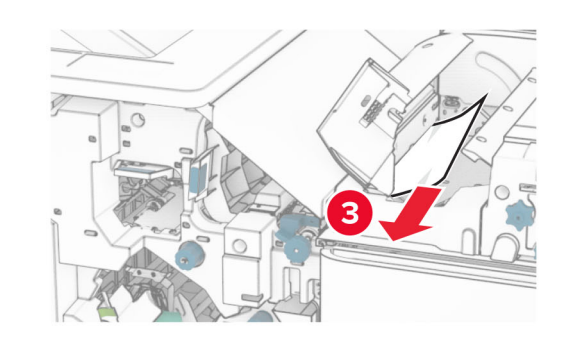

**12** Відкрийте дверцята B.

**ЗАСТЕРЕЖЕННЯ – ГАРЯЧА**  $\sqrt{M}$ 

**ПОВЕРХНЯ:** Внутрішня частина принтера може бути гарячою. Щоб зменшити ризик отримання травм гарячим компонентом, дайте поверхні охолонути, перш ніж торкатися до неї.

**Попередження – можливе ушкодження:** Щоб запобігти пошкодженню від електростатичного розряду, торкніться будь-якої відкритої металевої рами принтера, перш ніж торкатися внутрішніх частин принтера.

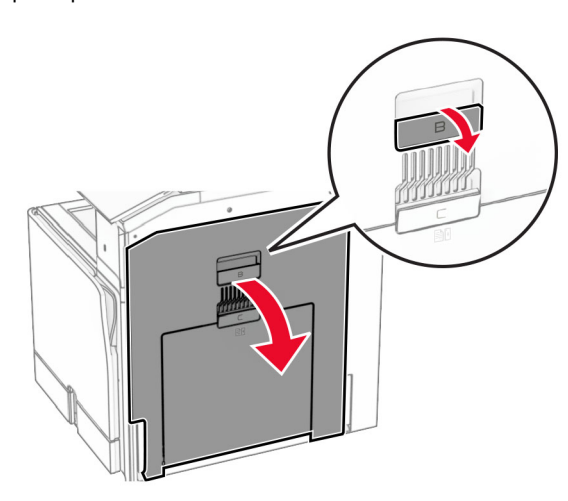

**13** Видаліть зім'ятий папір зі стандартного вихідного ролика відсіку.

**Примітка.** Переконайтеся, що всі фрагменти паперу видалено.

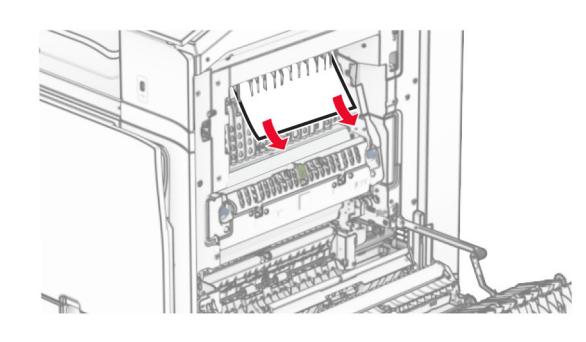

**14** Закрийте дверцята B.

**15** Натисніть ручку N1 донизу.

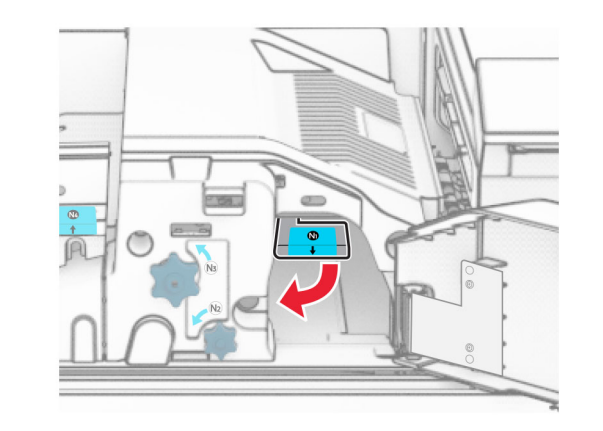

**16** Повернуть ручку N2 проти годинникової стрілки.

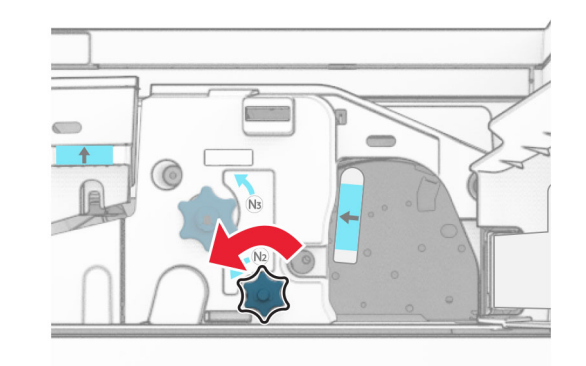

**17** Видаліть зім'ятий папір.

**Попередження – можливе ушкодження:** Для запобігання пошкодженню принтера зніміть із рук прикраси перед тим, як усувати зминання паперу.

**Примітка.** Переконайтеся, що всі фрагменти паперу видалено.

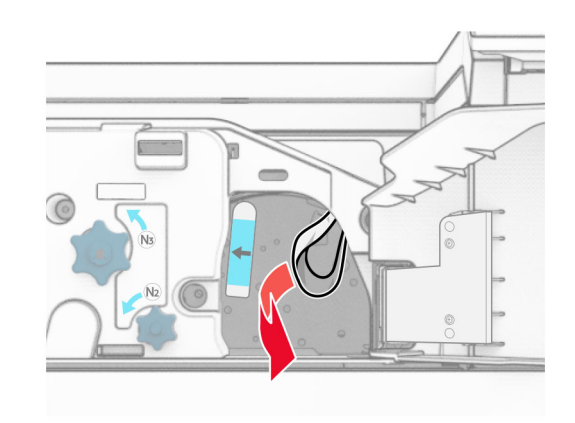

- **18** Поставте ручку N1 на місце.
- **19** Закрийте дверцята N5, а тоді закрийте дверцята N4.
- **20** Закрийте дверцята F.
- **21** Поверніть ручки R1 і R4 у вихідні положення.
- **22** Закрийте дверцята H.

#### **Зминання паперу в брошурувальнику**

- **1** Видаліть зім'ятий папір у відсіку 2.
- **Примітка.** Переконайтеся, що всі фрагменти паперу видалено.

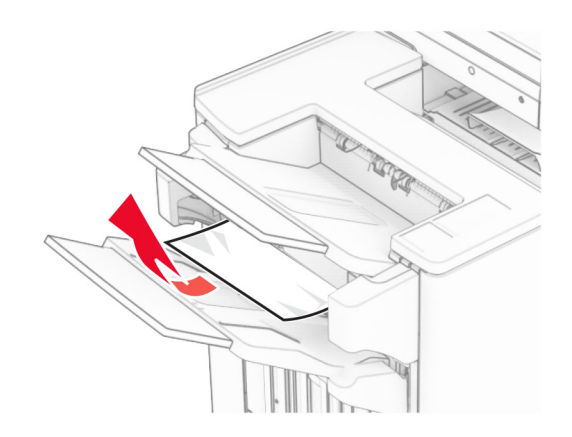

#### **2** Відкрийте дверцята H.

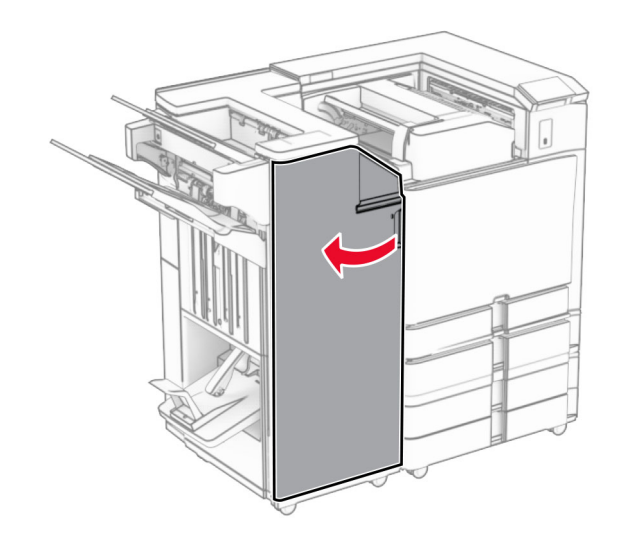

**3** Поверніть ручки R6, R11 і R10 за годинниковою стрілкою.

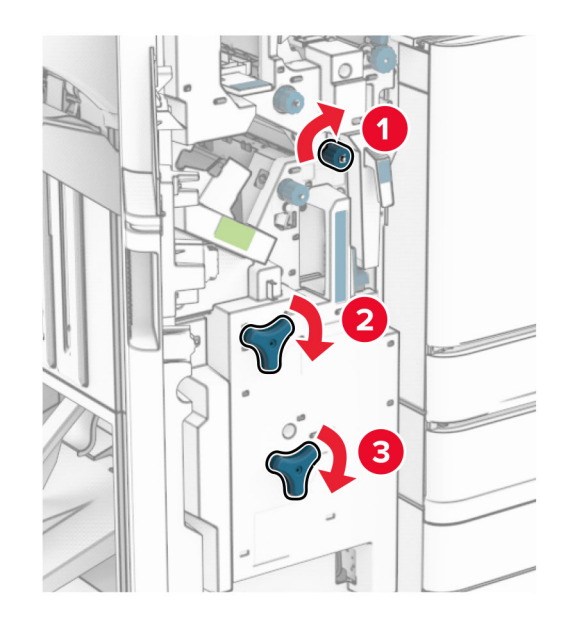

**4** Витягніть пристрій для виготовлення буклетів.

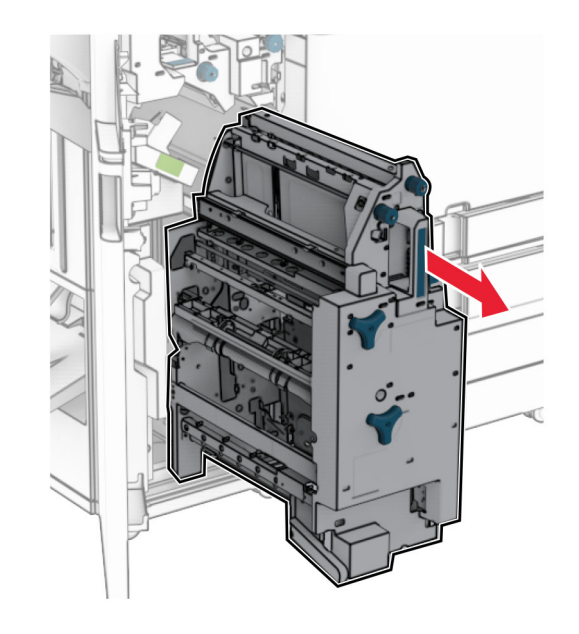

- **5** Видаліть зім'ятий папір.
- **Примітка.** Переконайтеся, що всі фрагменти паперу видалено.

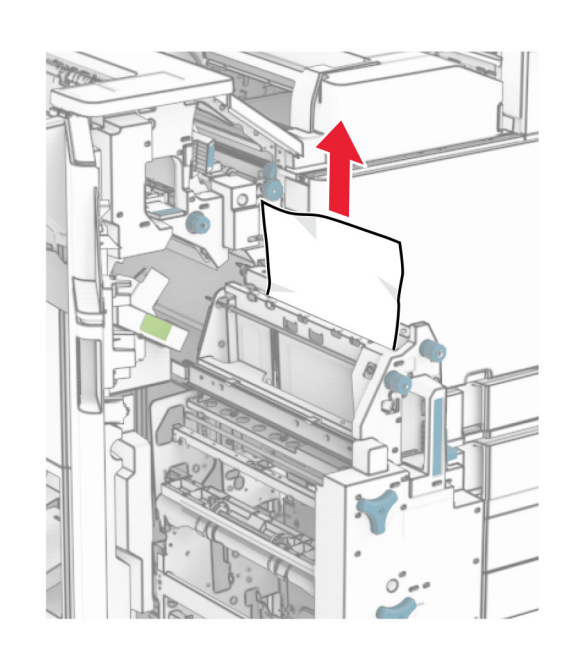

**6** Поверніть ручку R9 проти годинникової стрілки до упору.

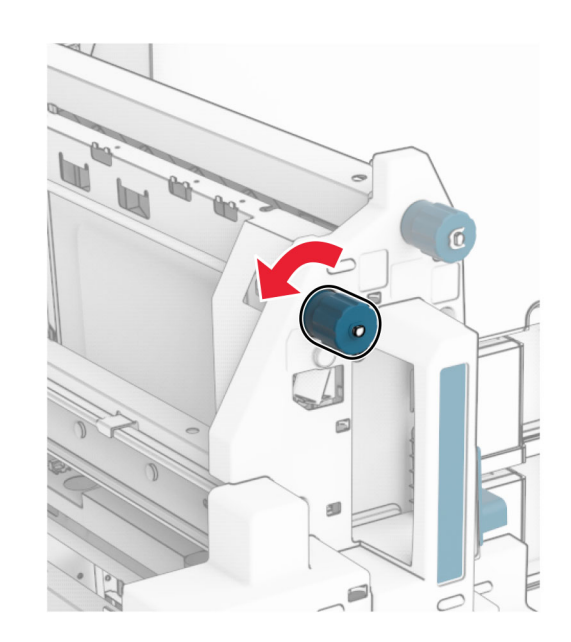

#### **7** Відкрийте дверцята R8.

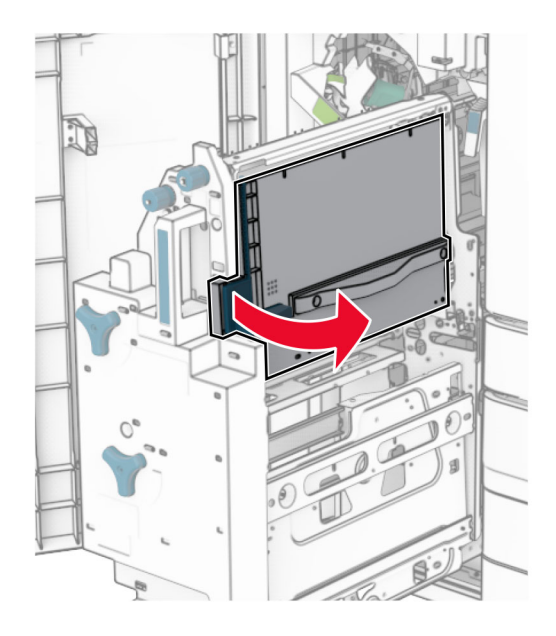

**8** Видаліть зім'ятий папір.

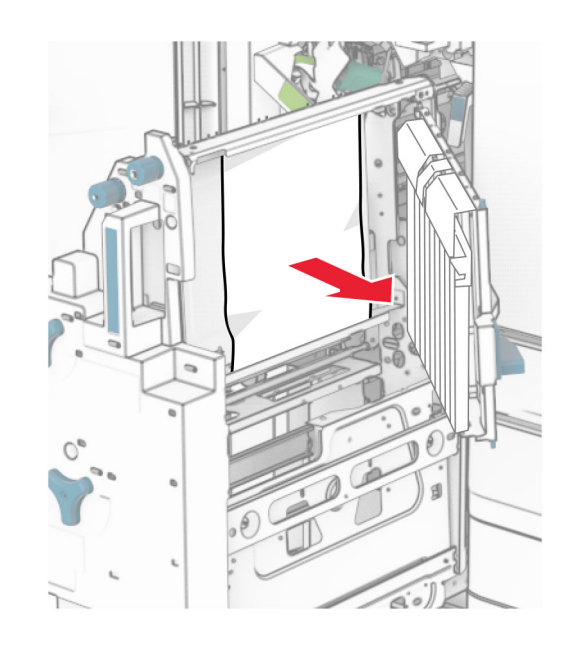

- **9** Закрийте дверцята R8.
- **10** Поверніть брошурувальник у фінішер-брошурувальник.
- **11** Закрийте дверцята H.